#### **WISCONSIN DEPARTMENT OF HEALTH SERVICES Division of Medicaid Services 1 W. Wilson St. Madison WI 53703**

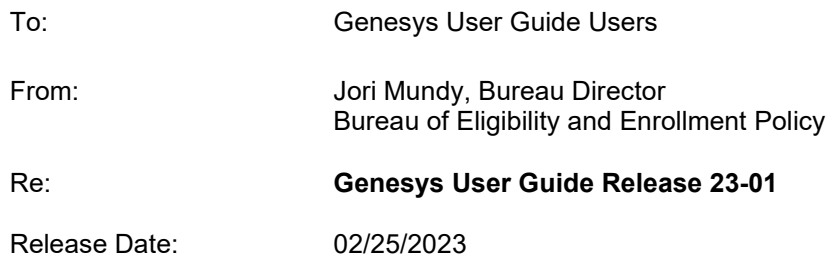

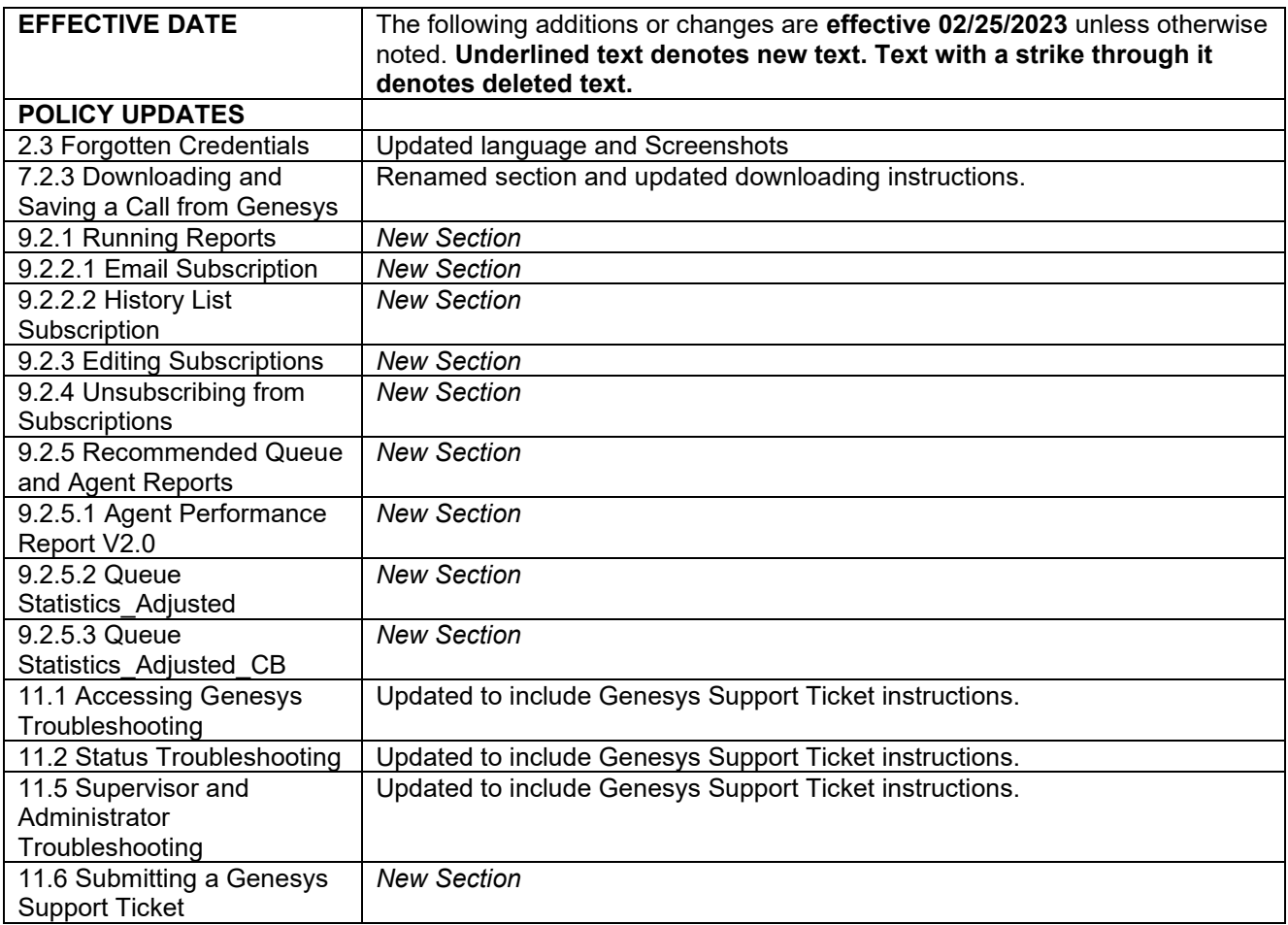

### Contents

<span id="page-1-0"></span>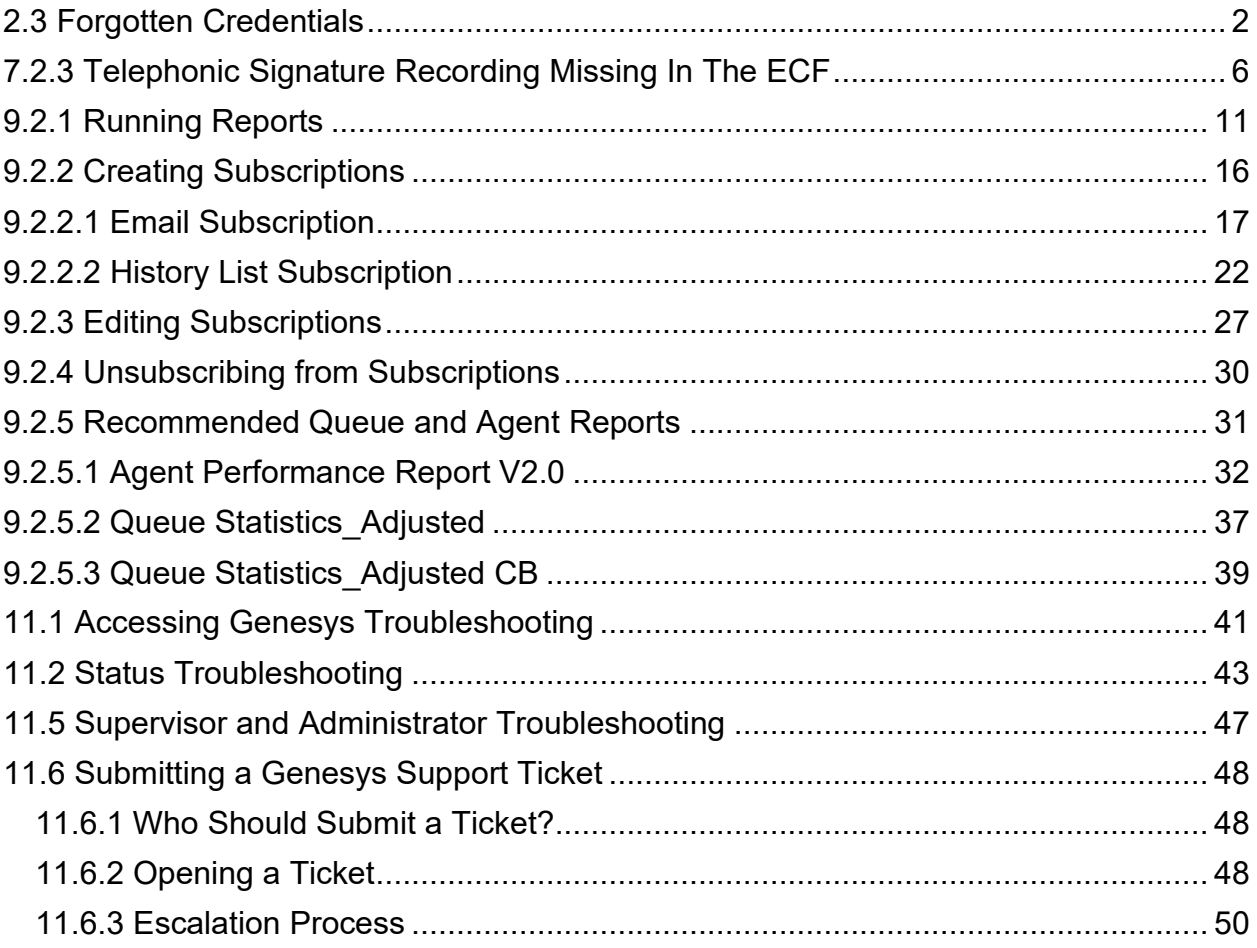

## <span id="page-2-0"></span>**2.3 Forgotten Credentials**

(Video instructions available: [Forgotten Credentials\)](https://vimeo.com/showcase/9568233/video/722957874)

To access Genesys the user must have a valid WAMS ID.

Use these instructions if you forget your WAMS user ID or password to regain access to Genesys.

To recover youra forgotten WAMS user ID or password:

- 1. Open the [on.wisconsin.gov](http://on.wisconsin.gov/) page.
- 2. Select **Account Recovery** to reset your the WAMS usernameuser ID or password.

You The user can attempt to sign in as many times as needed, but after three unsuccessful login attempts, you will bethe user is locked out of otherall applications that you require use your of a WAMS ID. *Show/Hide an example of the page*

### WISCONSIN. Home Logout Help FAQ **Wisconsin User ID**

#### **Web Access Management System (WAMS)**

The States Web Access Management System (WAMS) allows authorized individuals to access State<br>Internet applications using the same means of identification for all State Web applications. For example, a citizen can use the same Wisconsin User ID and password to acquire overweight trucking permits and Emergency Medical Technician certification.

When access to information or services is restricted, to protect your privacy or the privacy of others, you will<br>be asked to provide a Wisconsin User ID and password. Your Wisconsin User ID and password verifies your identity so that we can provide you with access to your information and services and prevent access by unauthorized individuals.

Please note that only certain types of information will be stored in your user profile, as described in the User<br>Acceptance Agreement. Your user profile will never collect or contain information about you, such as your driving history, tax information, unemployment compensation or vehicle registrations.

Self-Registration (Request a Wisconsin User ID and Password.)

Self-Registration allows you to create your personal Wisconsin Login Account. This is your key to doing<br>secure business with the State of Wisconsin over the Internet. This account belongs to you. It does not belong to your current employer.

Note: You must provide a valid, unique e-mail address to self-register for a Wisconsin Login Account. Correspondence regarding your Wisconsin User ID, password or other information about your Wisconsin Login Account will be sent to this e-mail address

#### **Profile Management**

Profile Management allows you to change your account information, e-mail address, password and other information.

**Logout** (Terminate your account session.)

Logout shuts down your current session. To access a secured application you will have to login again. Note: If Logout takes you to the Login panel, you are already logged out of the account session and no action is needed.

**Account Recovery** (Forgot your Wisconsin User ID or password?)

Account Recovery is used to restore access to your account if you can not remember your password or your Wisconsin User ID.

Note: You must know the answer to your secret question and you must have access to the e-mail address in your account. A link provided in an e-mail is used to continue Account Recovery.

For assistance send an e-mail to Help Wisconsin Support

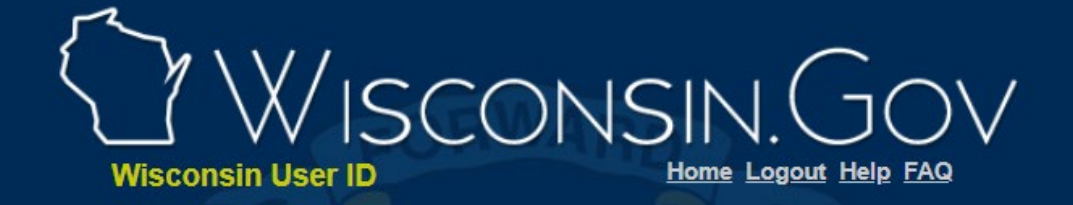

#### **Web Access Management System (WAMS)**

The States Web Access Management System (WAMS) allows authorized individuals to access State Internet applications using the same means of identification for all State Web applications. For example, a citizen can use the same Wisconsin User ID and password to acquire overweight trucking permits and Emergency Medical Technician certification.

When access to information or services is restricted, to protect your privacy or the privacy of others, you will be asked to provide a Wisconsin User ID and password. Your Wisconsin User ID and password verifies your identity so that we can provide you with access to your information and services and prevent access by unauthorized individuals.

Please note that only certain types of information will be stored in your user profile, as described in the User Acceptance Agreement. Your user profile will never collect or contain information about you, such as your driving history, tax information, unemployment compensation or vehicle registrations.

Self-Registration (Request a Wisconsin User ID and Password.)

Self-Registration allows you to create your personal Wisconsin Login Account. This is your key to doing secure business with the State of Wisconsin over the Internet. This account belongs to you. It does not belong to your current employer.

Note: You must provide a valid, unique e-mail address to self-register for a Wisconsin Login Account. Correspondence regarding your Wisconsin User ID, password or other information about your Wisconsin Login Account will be sent to this e-mail address.

#### **Profile Management**

Profile Management allows you to change your account information, e-mail address, password and other information.

**Logout** (Terminate your account session.)

Logout shuts down your current session. To access a secured application you will have to login again. Note: If Logout takes you to the Login panel, you are already logged out of the account session and no action is needed.

**Account Recovery** (Forgot your Wisconsin User ID or password?)

Account Recovery is used to restore access to your account if you can not remember your password or your Wisconsin User ID.

Note: You must know the answer to your secret question and you must have access to the e-mail address in your account. A link provided in an e-mail is used to continue Account Recovery.

For assistance send an e-mail to Help Wisconsin Support

3. Follow the <u>Wisconsin User ID Account Recovery i</u>nstructions on the Wisconsin User ID page.

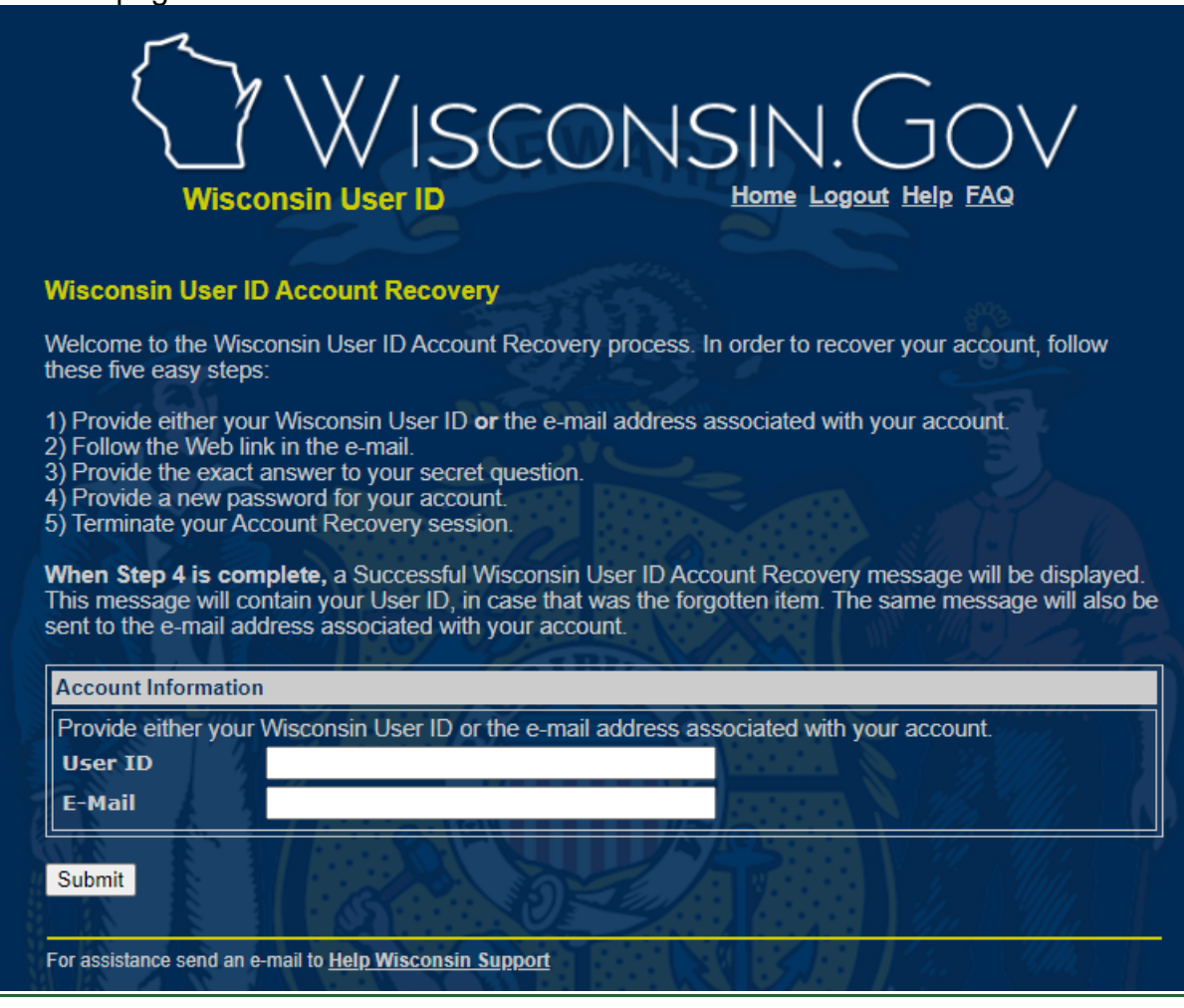

### <span id="page-6-0"></span>**7.2.3 Telephonic Signature Recording Missing inIn The ECF**

(Video instructions available: [Download the Call](https://vimeo.com/showcase/9568233/video/722956980) and [Upload the Call to the ECF\)](https://vimeo.com/showcase/9568233/video/722956887)

If the telephonic signature recording is not found in the Electronic Case File (ECF), supervisors Staff with supervisor access can use Interaction Recording to download the fulla phone recording and uploadsave it to the ECF-their computer. This process cannot be completed for calls older than 30 days. If the recording can't be found with this process, you must reach out to the applicant or member to collect a new signature.

Note: Compression software (such as WinZIP) is required to complete this process. Contact your local IT department if compression software is not installed.

To download the call and upload it to the ECF:

1. The person with supervisor access opens the **Interaction Recording** application within the Genesys Portal.

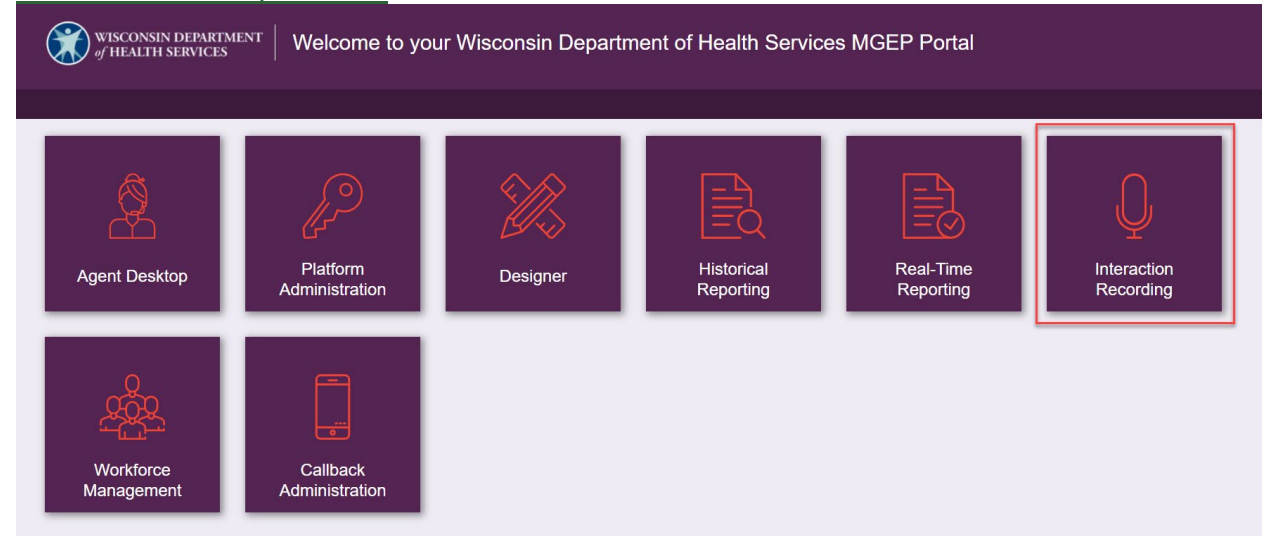

1.2. Open the Explore Tab and begin searching by using the "Date Range" or "Agent" filters. Select **Search**.

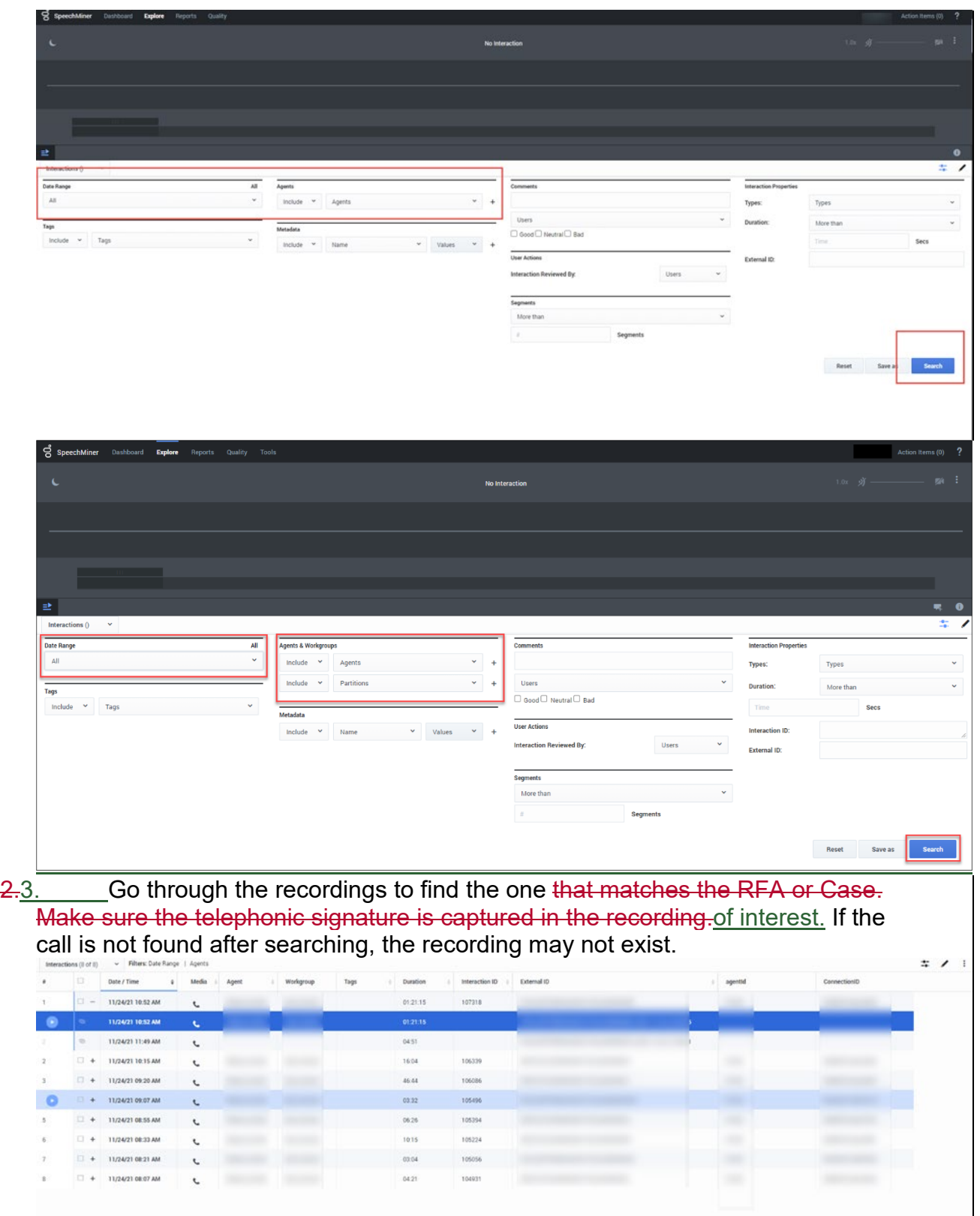

3.4. To download the call, check the box next to the call.

#### 4.5. Select the three dots in the upper top right corner and select **Export**.

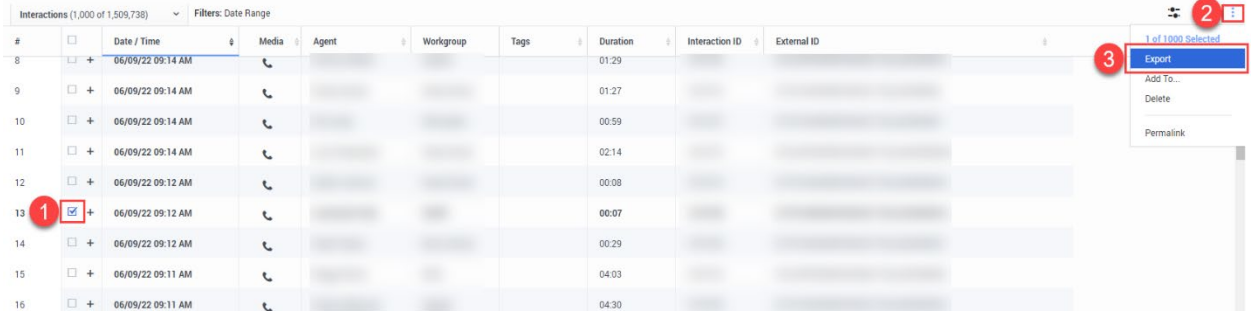

6. A pop-up displays. Check the box **Include audio and text interaction files** box and select **Export**.

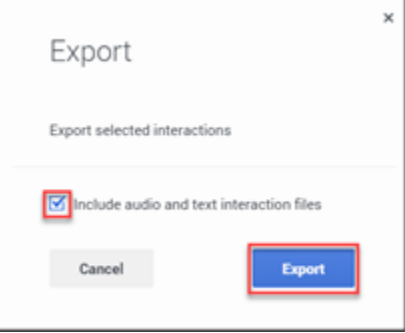

#### This downloads

1. The user selects the recording as a ZIP file.

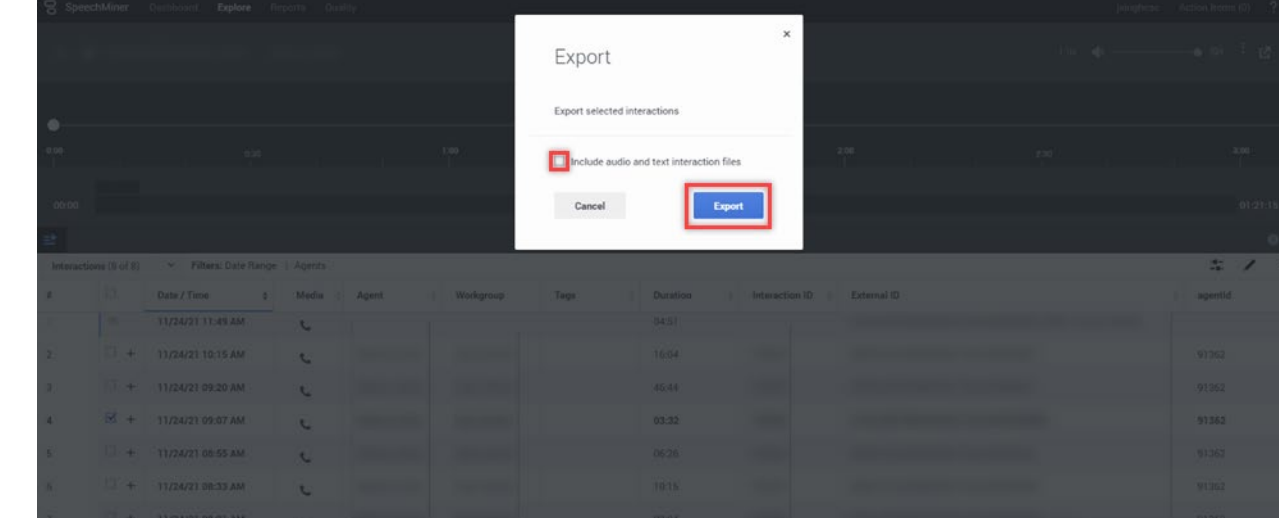

5.7. Select the ZIP file, unzip, unzips it, and savesaves the recording to yourtheir computer. If you need helpthe user needs assistance on how to unzip, and save the recording to their computer, they should contact yourtheir local IT

#### department.

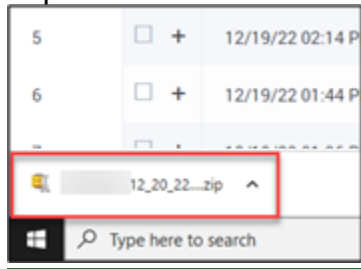

- 2. Once the file is saved, log in to ECF View.
- 3. Select the icon with three lines and a downward arrow in the upper right and select **Add Document**. This opens a pageIncome Maintenance (IM) workers looking for instructions to upload the recording and enter the recording information.

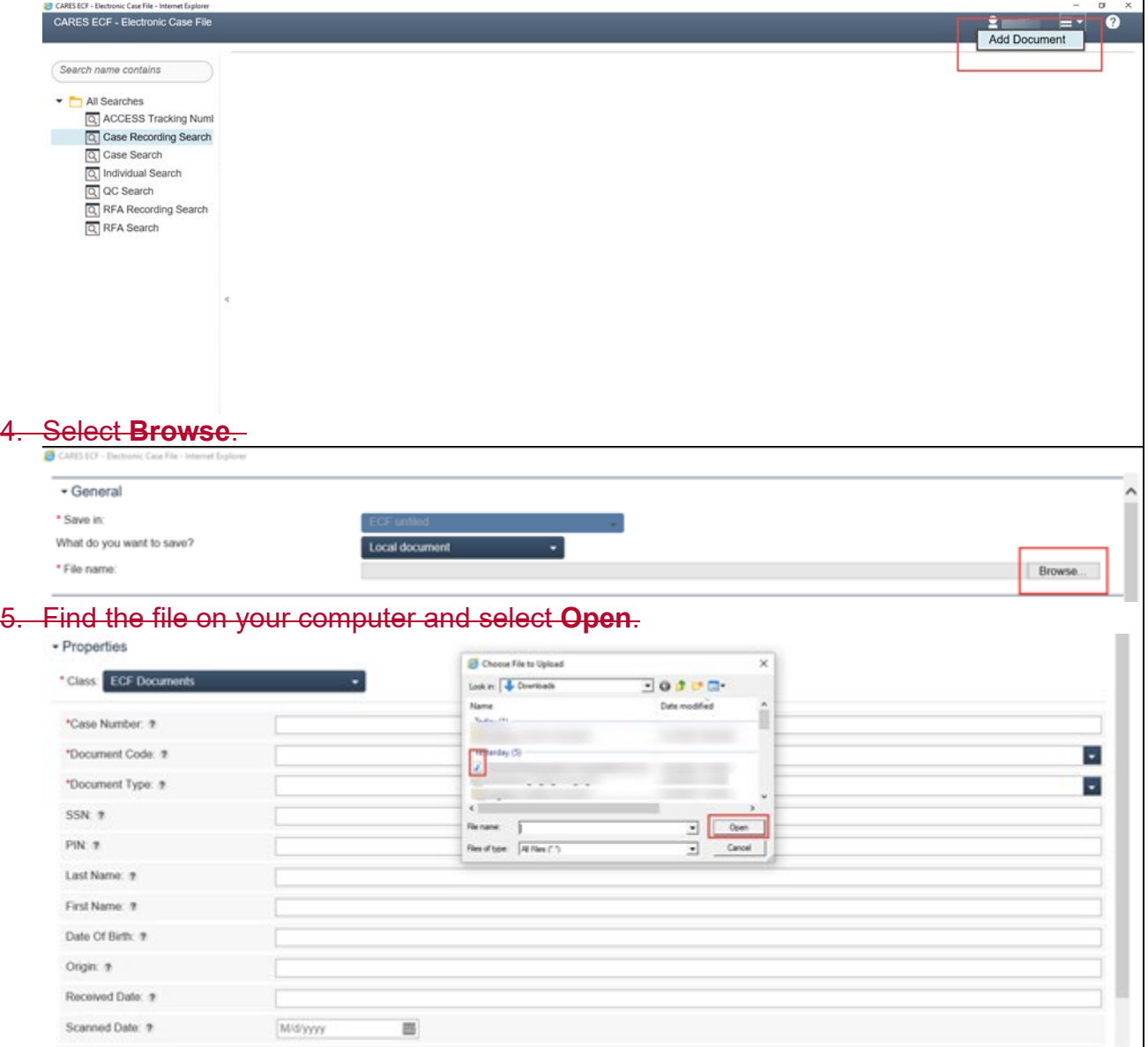

Select the **Class** dropdown menu. Then select **ECF\_Recordings** and **OK**. This refreshes the page and displays the required fields to the ECF see [Process Help 6.5.2.1](https://prd.cares.wisconsin.gov/help/ph/process_help/a6/6.5.htm)  [Telephnonic Signature Recording not found in the ECFf](https://prd.cares.wisconsin.gov/help/ph/process_help/a6/6.5.htm)ill out.

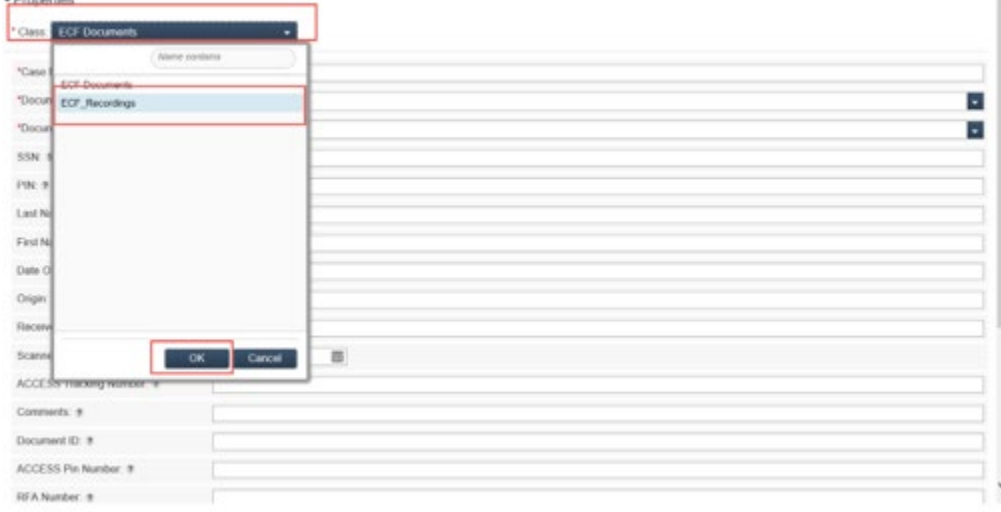

- 6. Enter information for all the required fields including the "Telephonic Signature ID" and "Recording User ID" fields.
	- 1. Enter TSIG for the document code.
	- 1. The ECF requires both a Case number and a RFA number. If working on a case recording, enter 0000000000 for the RFA number and vice versa if working on a RFA recording.

.

#### 7. Select **Add**.

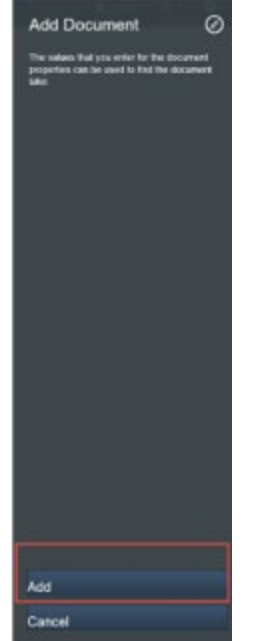

# <span id="page-11-0"></span>**9.2.1 Running Reports**

(Video instructions available: [Running Reports\)](https://vimeo.com/showcase/9568233/video/799506662)

All tasks for managing historical reporting take place in Historical Reporting.

### 1. To log in, open [Genesys Portal](https://portalpub.sowi.mgep.info/) with Firefox, Edge, or Chrome. Select **Historical Reporting** to open the log in page.

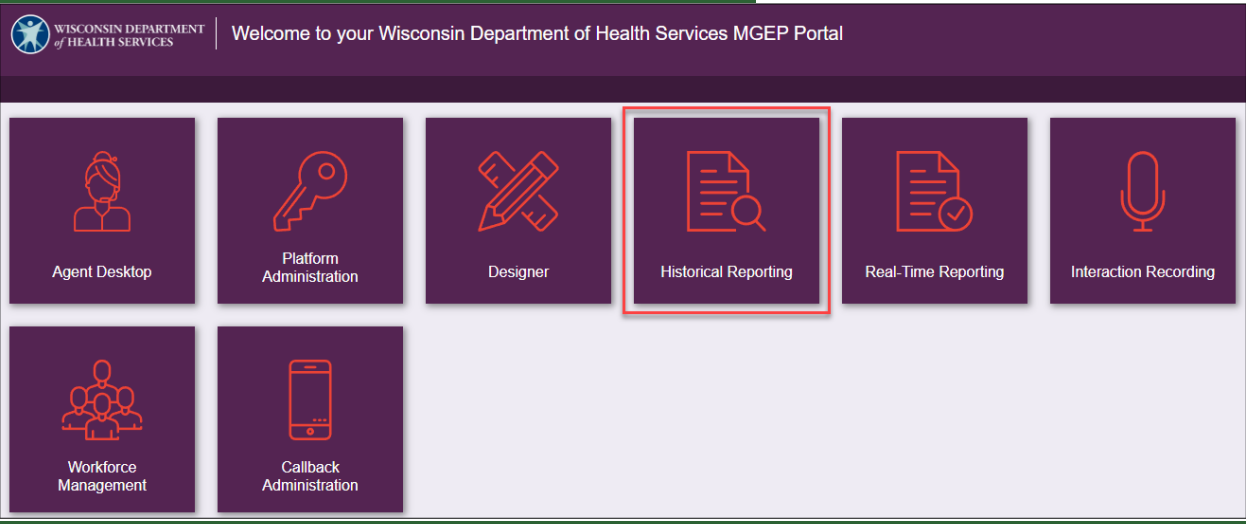

2. Enter the WAMS ID and password.

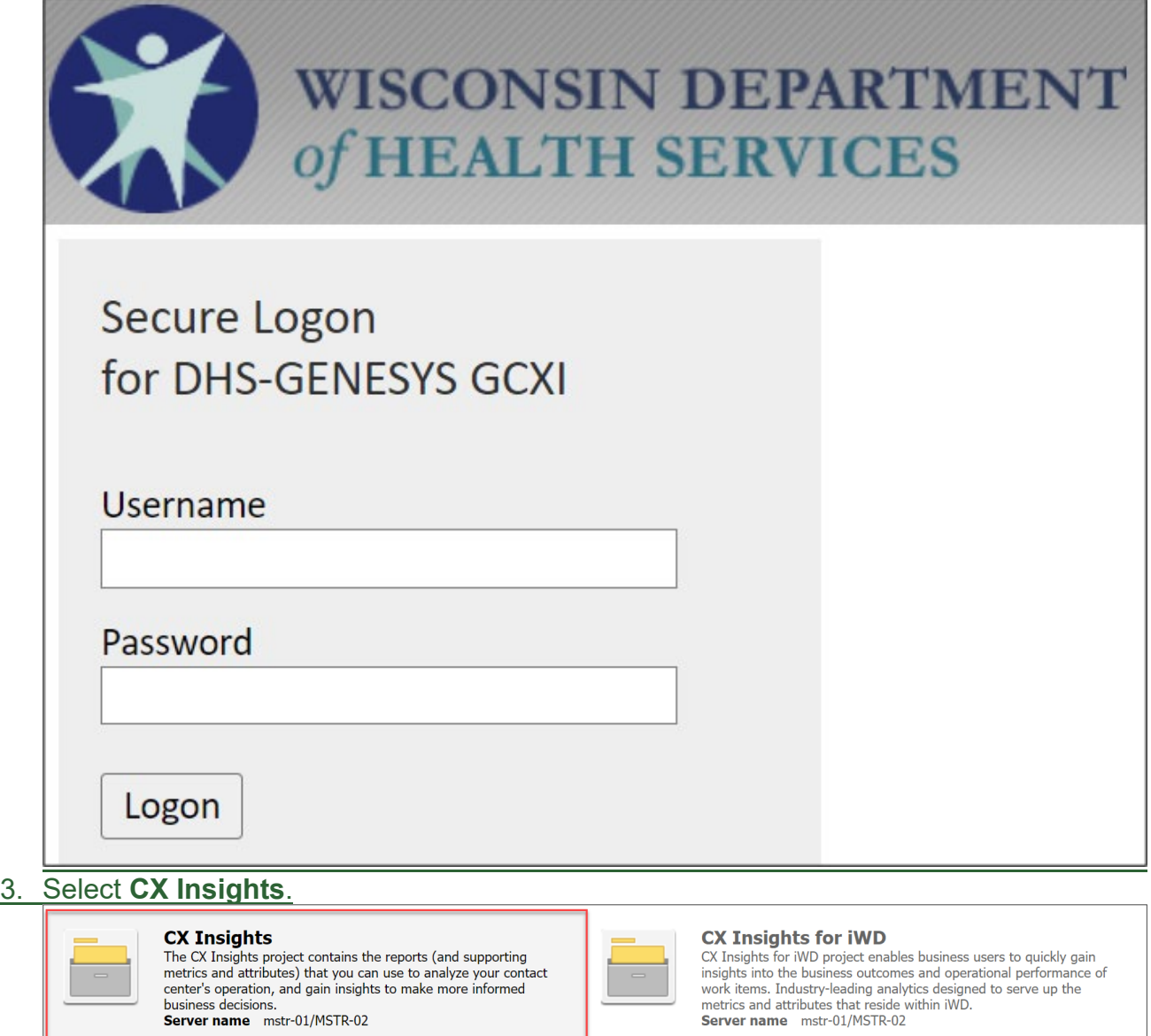

4. Warning message displays, select **continue**.

### **Warning**

This is a notification that your MicroStrategy implementation may be out of compliance with your software license agreement. The number of named users licensed for at least one product has been exceeded. The privileges associated with out of compliance products cannot be added to users, user groups, or security roles.

Continue

5. From CX Insights > Home page, navigate to the folder that contains the desired report.

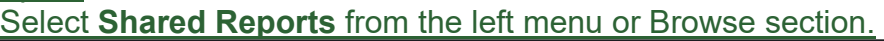

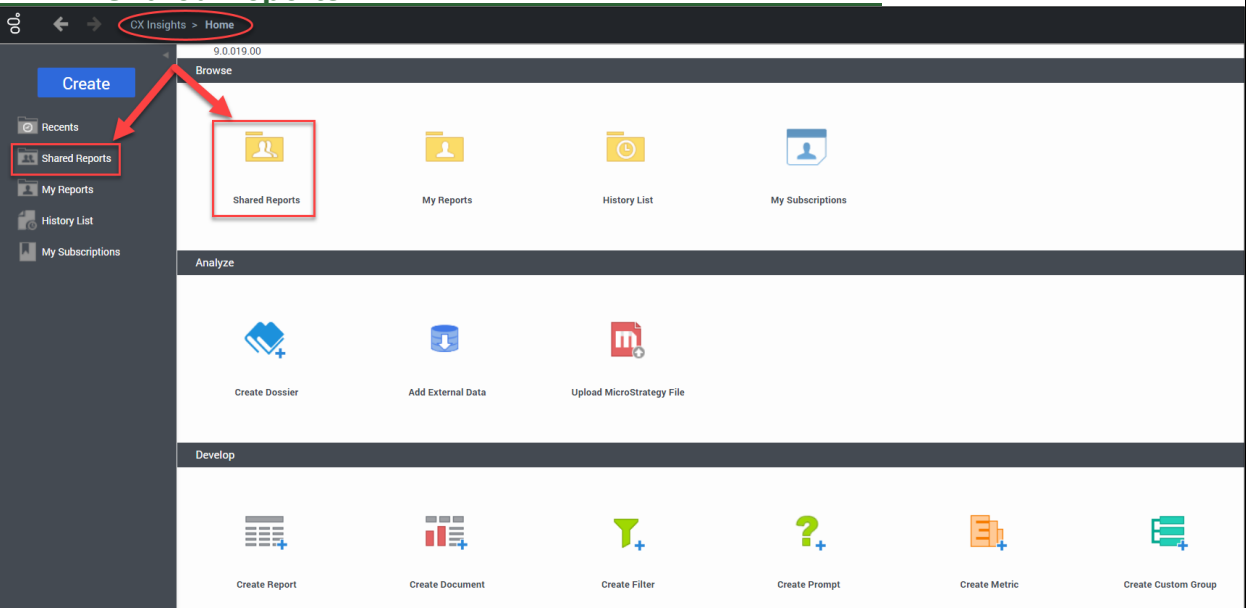

### 6. Select the **Custom** folder.

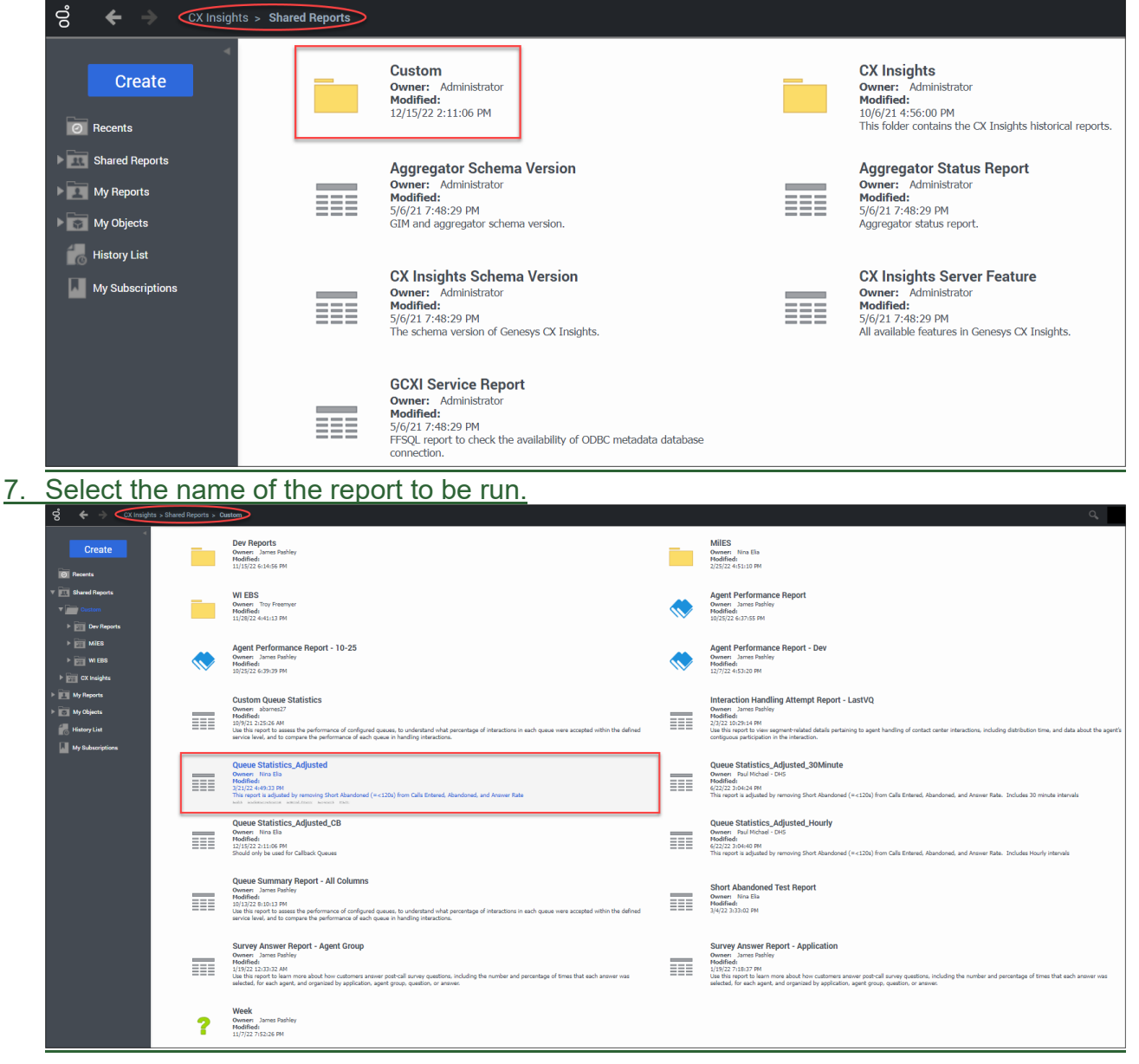

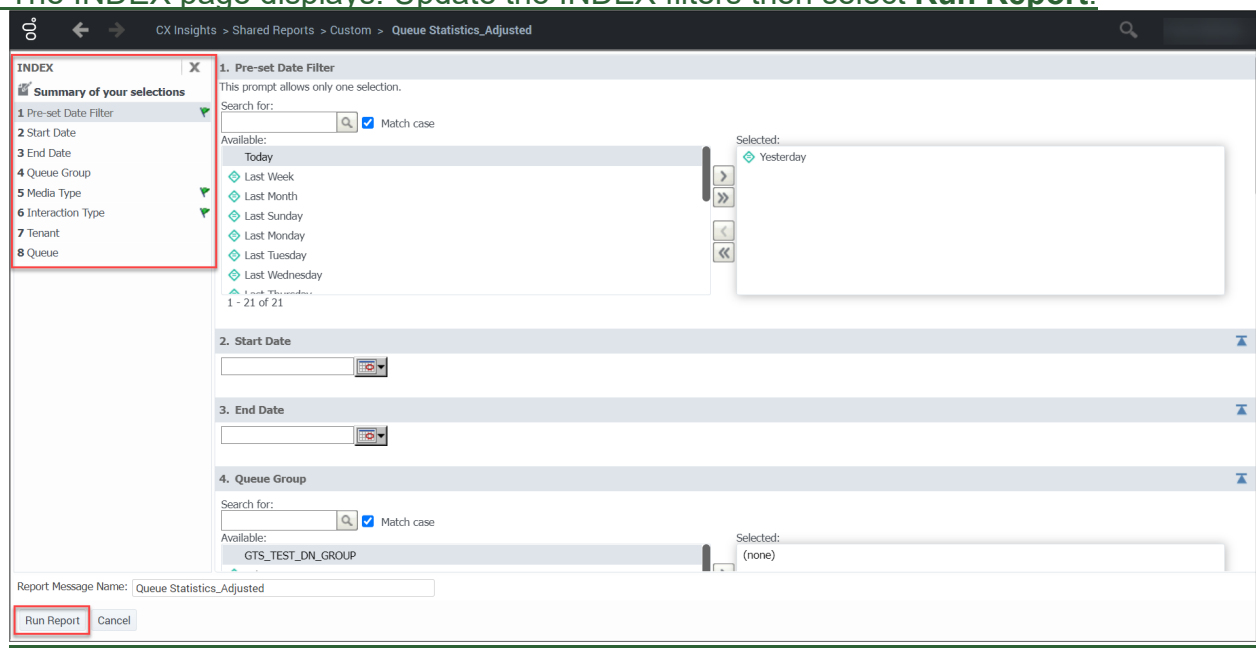

8. The INDEX page displays. Update the INDEX filters then select **Run Report**.

9. After selecting Run Report, the report is displayed. From the REPORT HOME tab there are additional features such as: Add to History List, Create Personal View, Share, Print, Send Now, Schedule Delivery to History LIst, Export or PDF.

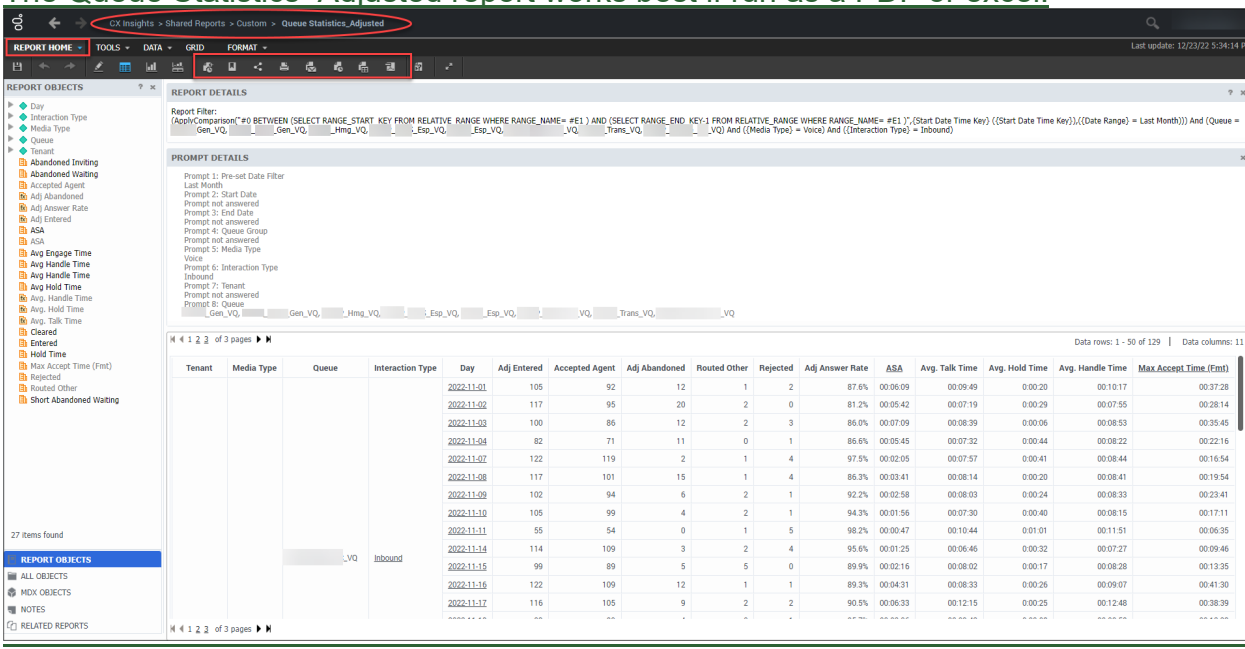

The Queue Statistics\_Adjusted report works best if run as a PDF or excel.

# <span id="page-16-0"></span>**9.2.2 Creating Subscriptions**

(Video instructions available: [Creating Subscriptions\)](https://vimeo.com/showcase/9568233/video/799506736)

Reports can be delivered automatically to a History List Subscription or E-mail Subscription. Delivery of the reports can be scheduled to take place at regularly scheduled times or when a specific event occurs. To do this, a subscription to the desired report needs to be created.

History Lists are used to store reports that are generated on a specific schedule with saved filters selected by the user. The user can then go to their History List to view all the reports that have been run or have an email sent every time the report is run. The email contains a link to the report.

# <span id="page-17-0"></span>**9.2.2.1 Email Subscription**

To create an Email Subscription:

1. Go to CX Insights > Home page, select **Shared Reports** from the left menu or

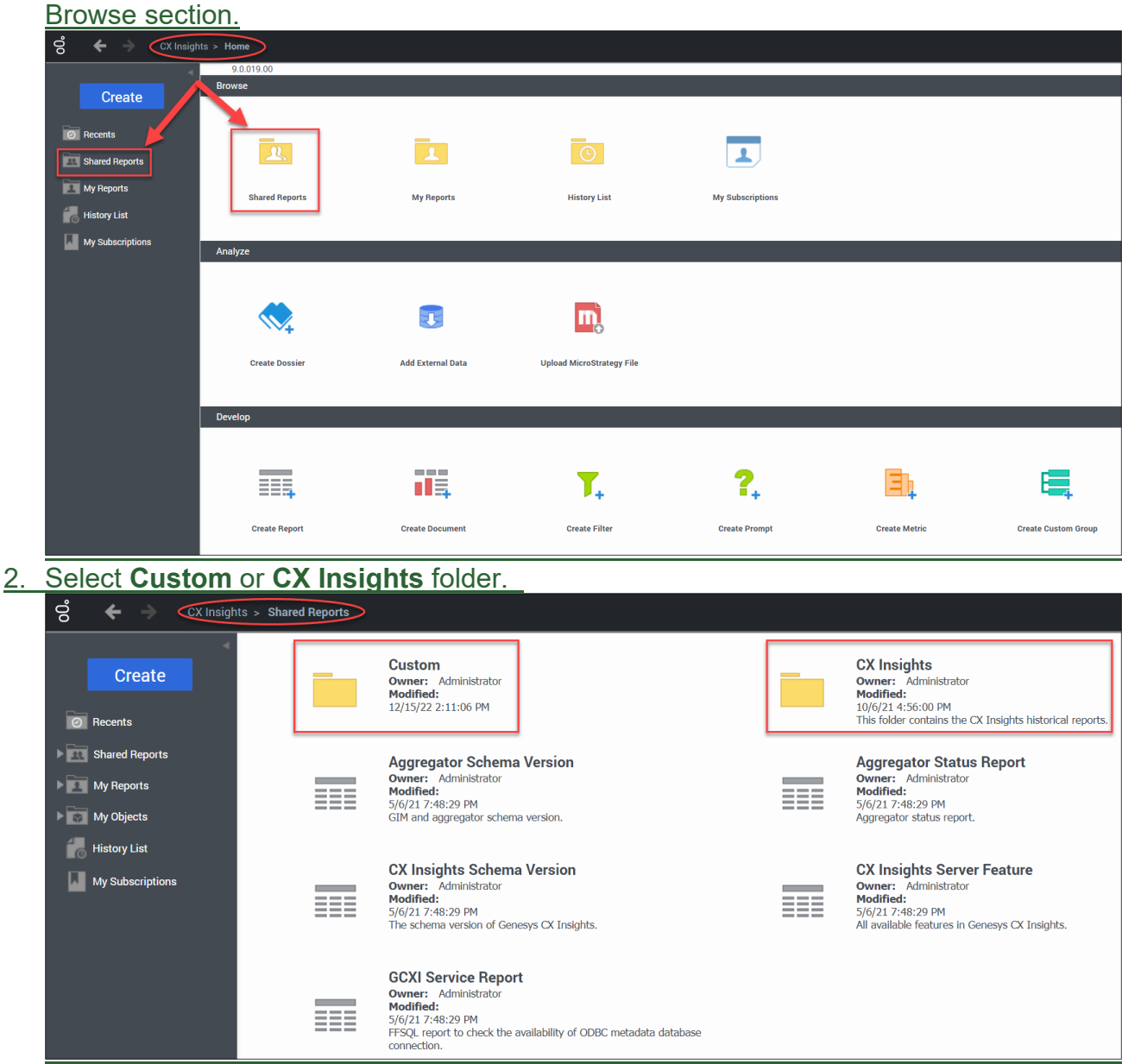

3. Hover the cursor over the report of choice and select **Subscriptions**.

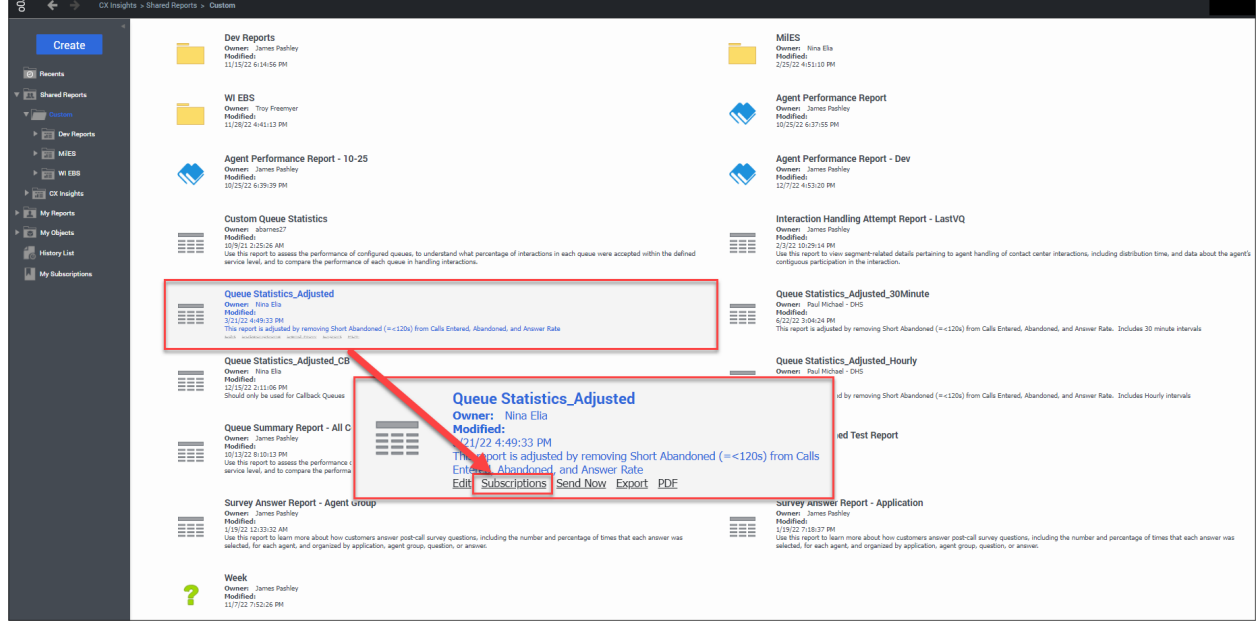

4. Select **Add email subscription**.

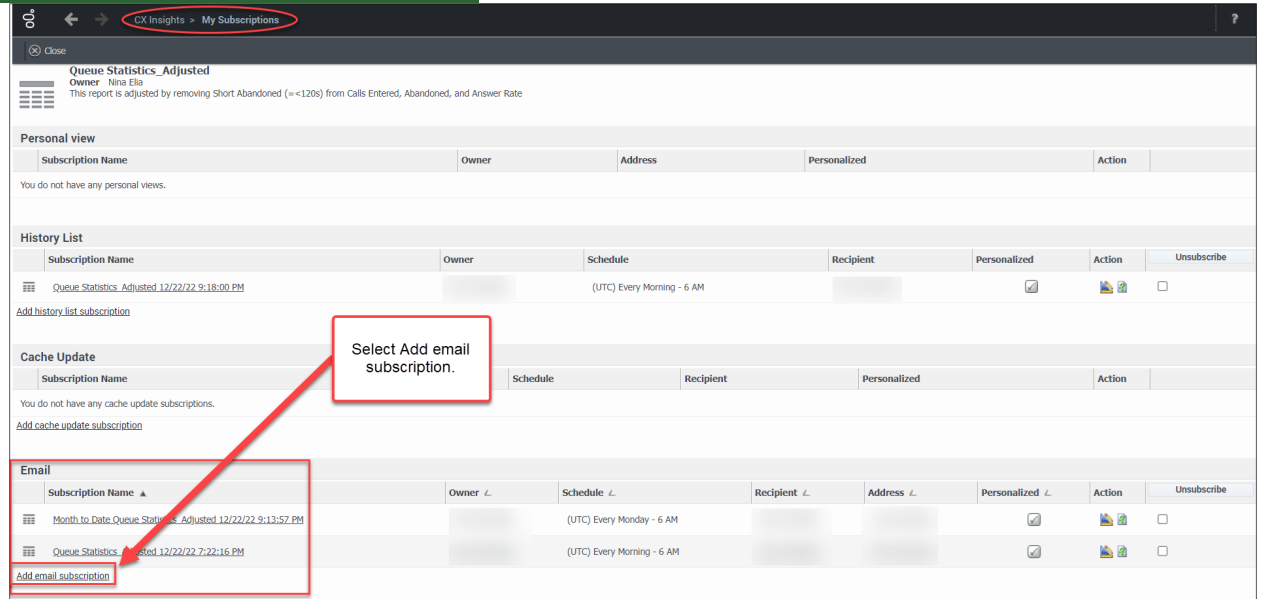

5. Subscription page is displayed. User makes desired selections to the E-mail Subscription and Advanced Options.

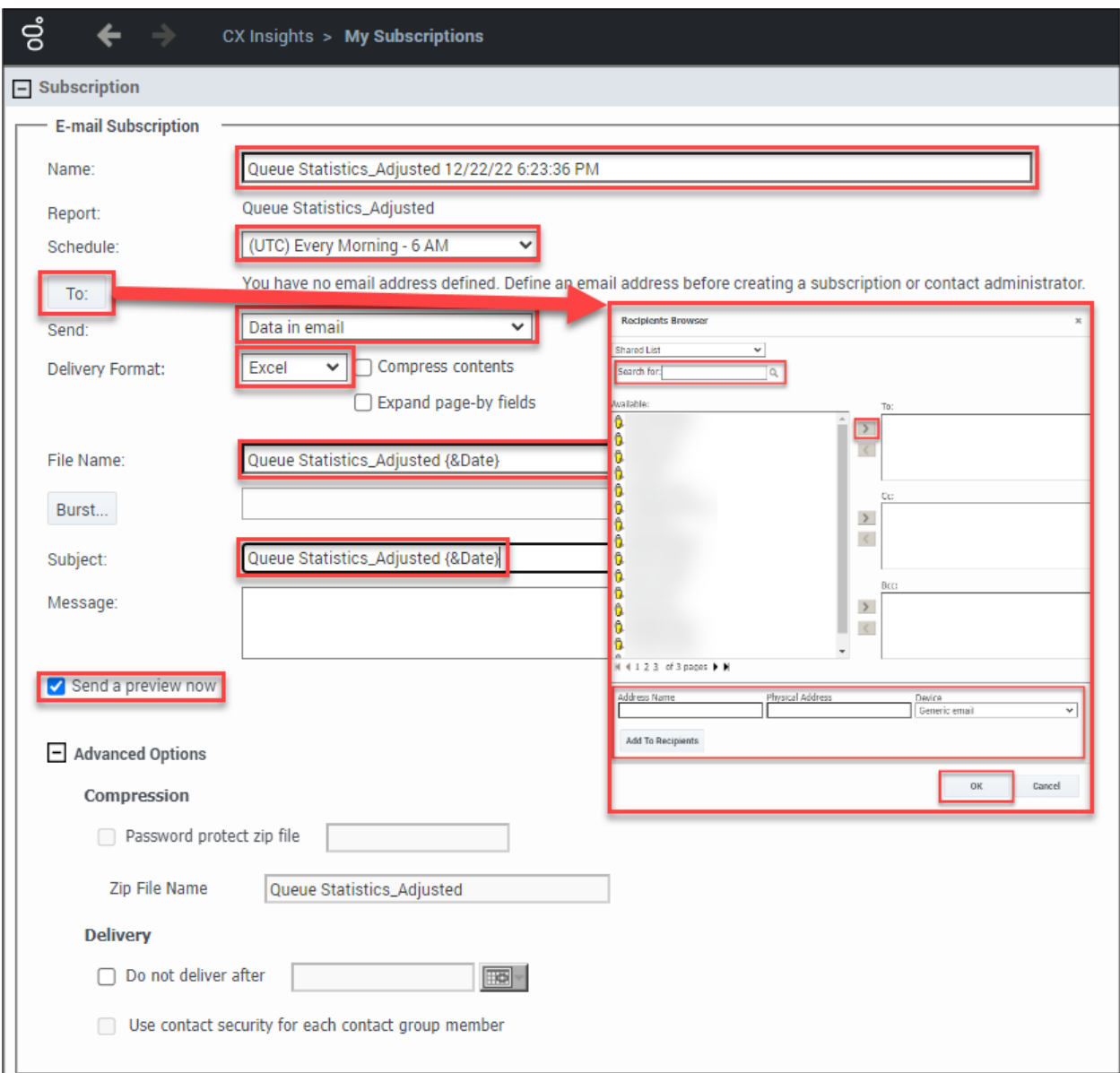

When making selections on this page pay attention to the following fields:

- a) **Name:** Enter a name for the subscription. The name of the subscription is for the user's reference and appears in "My Subscriptions" list. By default, the name of the generated report is displayed.
- b) **Schedule:** From the drop down select a frequency of the report. Notice the time zone used to generate the subscription is based on Coordinated Universal Time (UTC). If "(UTC) Every Morning – 6AM" is selected the report is ready at midnight Central Standard Time (CST). Do not generate reports hourly.
- c) **To:** Select this button to add recipients to the subscription. In the Recipients Browser, the user searches for recipients. If the recipient is not found the user can add the name of the recipient in the Address Name

field and the email address in the Physical Address Name field. The default "Generic Email" under Device can remain. Select the user and move to one of the following fields, To:, Cc:, BCC: and select **OK**. Multiple recipients can be added to each field.

- d) **Send:** Default option, Data in email, is the preferred method.
- e) **Delivery Format:** Preferred delivery format is Excel.
- f) **File Name:** This field is editable and can be changed. Additional tags can be added to the file name, such as a date. To add the date, enter {&Date} after the file name. To view other available shortcuts hover over the blue details icon.
- g) **Subject:** This field is editable and can be changed. Additional tags can be added to the subject, such as date. To add the date, enter {&Date} after the file name. Each time the report is generated and sent to the recipients email the date displayed at the end of the report name is the date the report is run not the date of the data. To view other available shortcuts hover over the blue details icon.
- h) **Message:** Enter desired message or leave blank.
- i) **Send a preview now:** To view the email immediately instead of waiting for the specified run time select this checkbox.
- j) **Advanced Options:** Here the user can choose to send as a Zip password protected file. Since none of the reports contain PII it is not necessary to protect these files with a password.
- 6. Select filters in the INDEX section. There are eight prompt selections to choose filters for: Pre-set Date Filter, Start Date, End Date, Queue Group, Media Type, Interaction Type, Tenant, and Queue. Filters vary based on the chosen report.

Displayed green flag means there are filters chosen for that prompt.

Search feature is case sensitive. Un-check **Match case** when using the search feature.

#### Select **OK**.

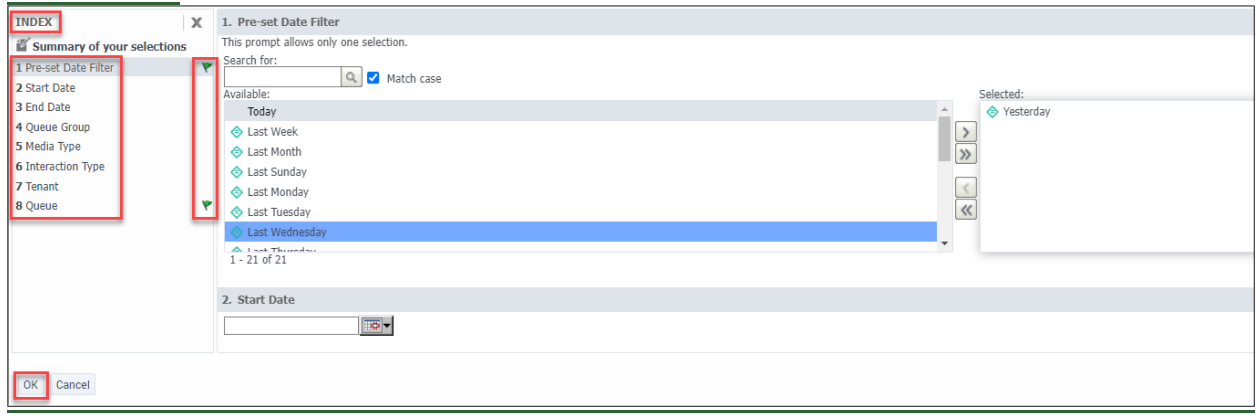

#### 7. Scheduled E-mail Delivery Confirmation window pops up. Select **OK**.

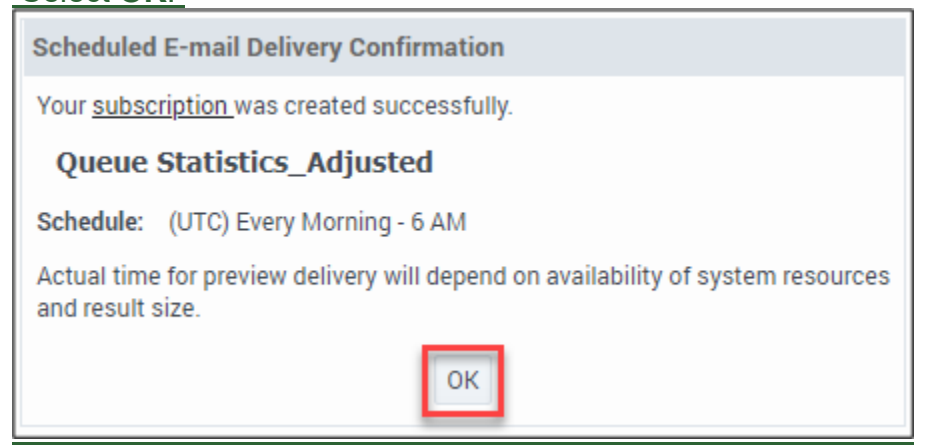

8. If the user selected the checkbox for "Send a preview now" an email is received immediately with a sample of the report. The user continues to receive the emailed report based on the times specified during creation of the subscription.

Look for the following email from "MicroStrategy Distribution Services" <DistributionServices@MicroStrategy.com> if the email is not in the user's inbox, the user should check their spam folder. If there is still no email the user should contact their local IT department or submit a ticket to the Wisconsin Help Desk. See SECTION 11.6 SUBMITTING A GENESYS SUPPORT TICKET.

The date displayed in the subject line and file name is the run date of the report. The actual date for the data pulled is found within the report under Day column.<br>Oveve statistics Adjusted 2022-12-22

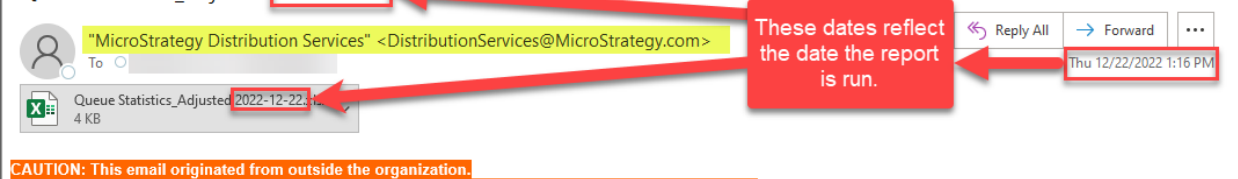

#### 9. The report arrives as an attachment in the email. The user opens the report.

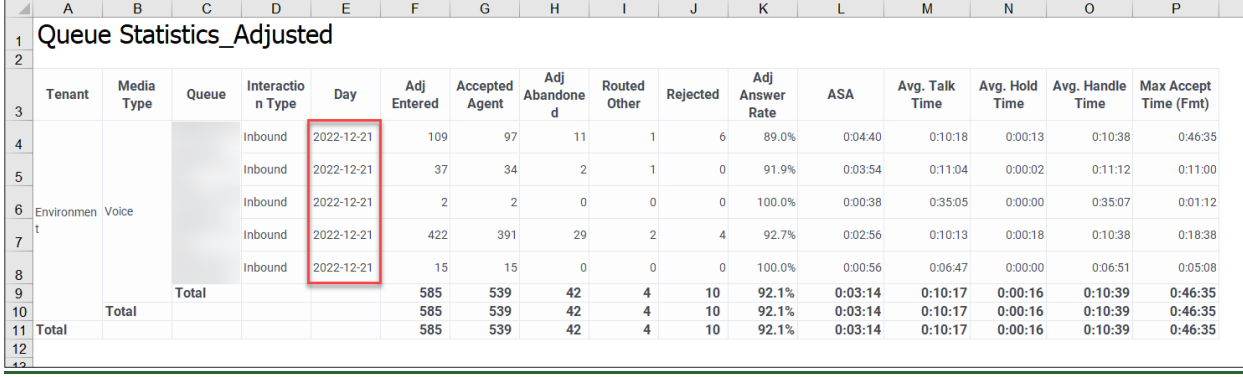

# <span id="page-22-0"></span>**9.2.2.2 History List Subscription**

History list subscription saves a copy of the filtered report to the user's Reporting History List. The user can run the filtered report directly from the history list. A History List Subscription can be configured to send users an email every time the report is run. The email contains a link to the report.

To Create a History List Subscription:

1. Go to CX Insights > Home page, select **Shared Reports** from the left menu or Browse section.

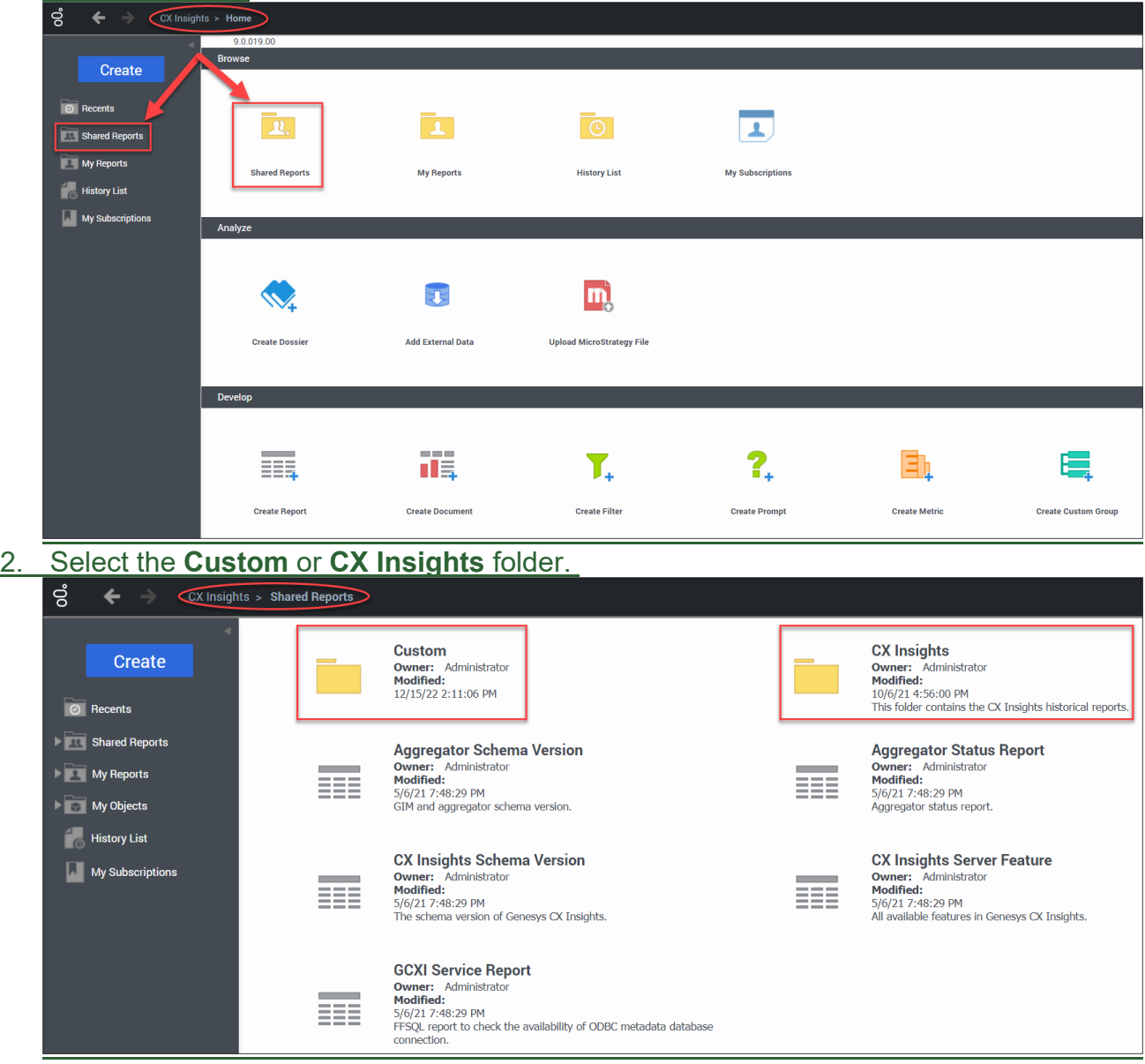

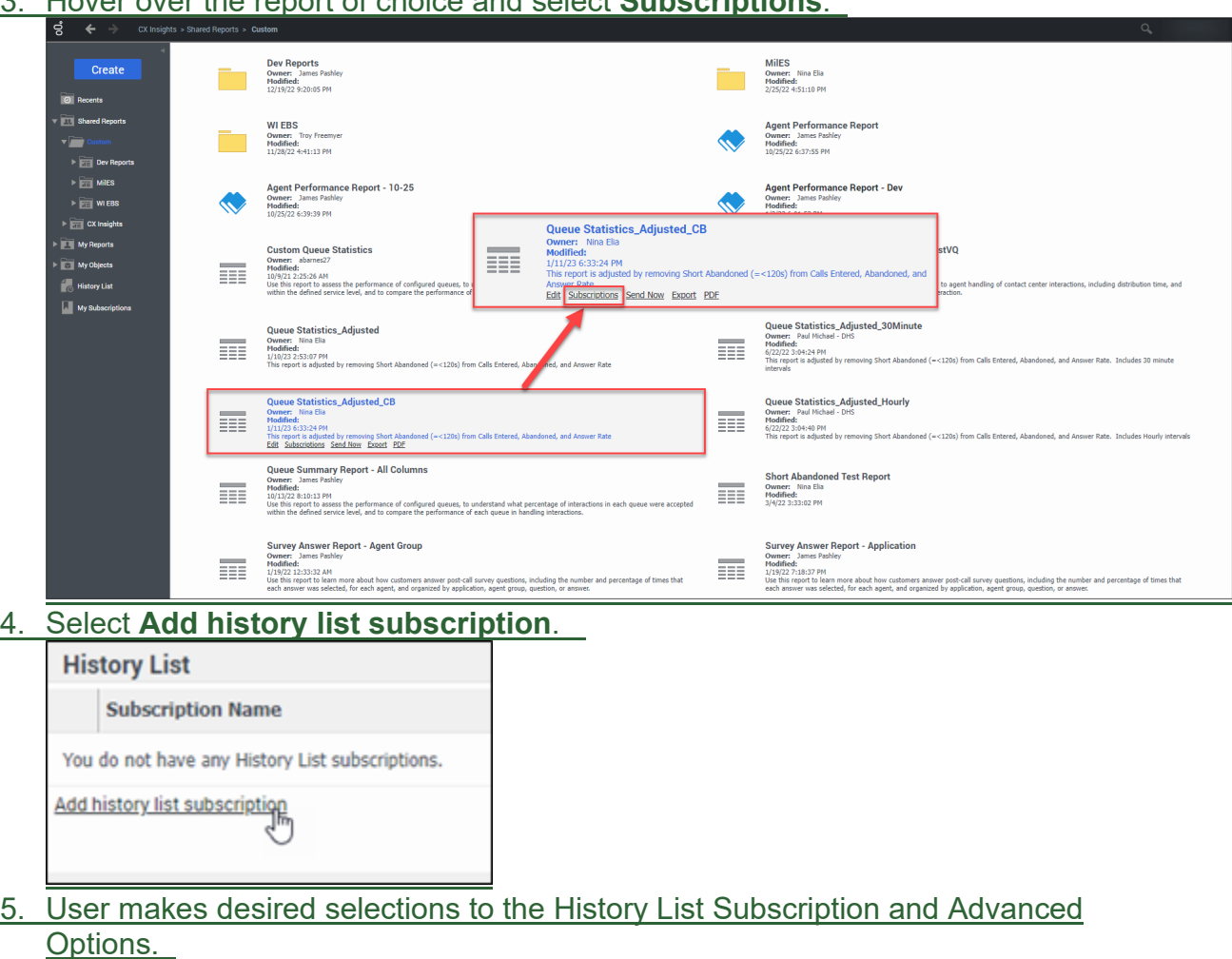

3. Hover over the report of choice and select **Subscriptions**.

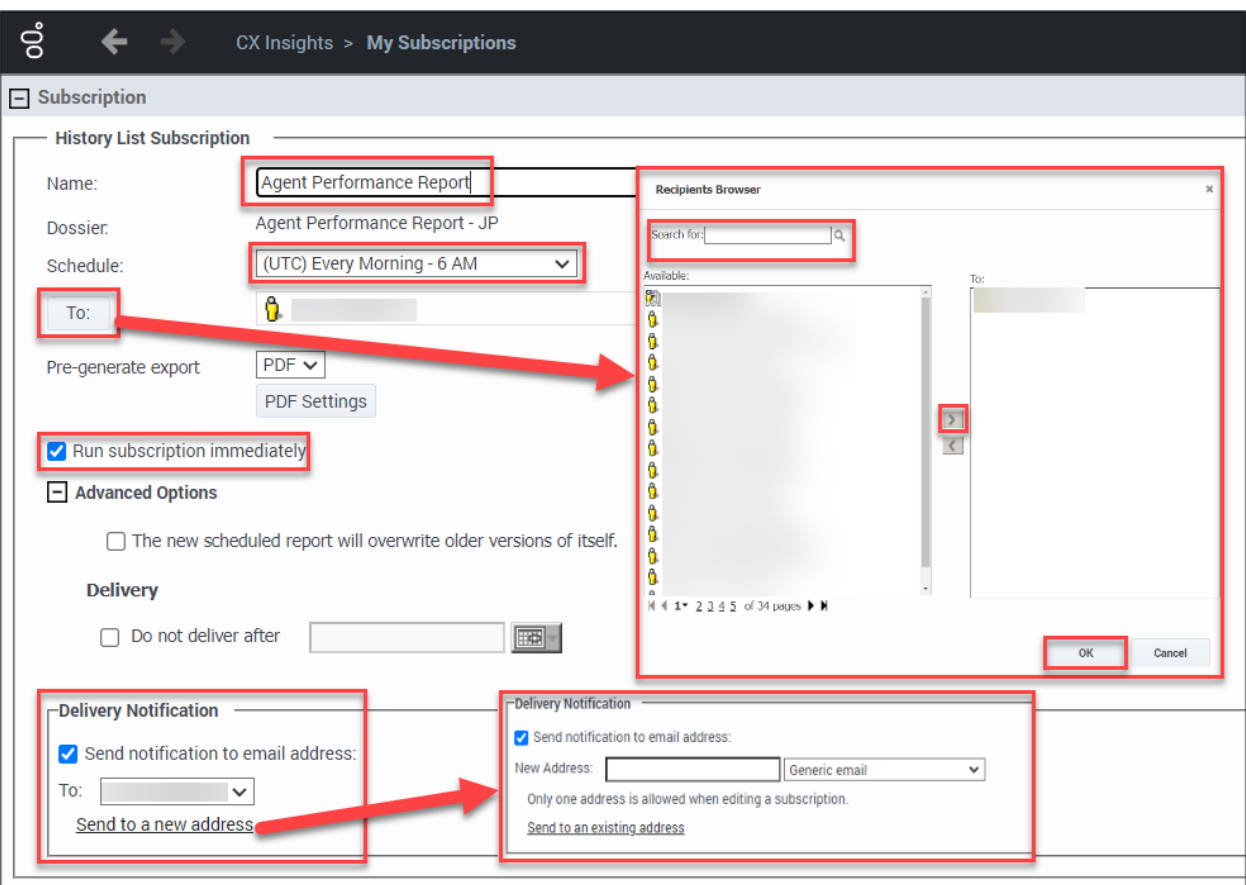

When making selections on this page pay attention to the following fields:

- a) **Name:** enter a name for the subscription. This is the name of the subscription for the user's reference and appears in "My Subscriptions" list. By default, the name of the generated report is displayed.
- b) **Schedule:** from the drop down select a frequency of the report. Notice the time zone used to generate the subscription is based on Coordinated Universal Time (UTC). If "(UTC) Every Morning – 6AM" is selected the report is ready at midnight Central Standard Time (CST). Do not generate reports hourly.
- c) **To:** select this button to add recipients to the subscription.
- d) **Run subscription immediately:** select this and the system delivers a test report immediately.
- e) **Delivery Notification:** to have a notification email sent when the report or document is delivered, select the "Send notification to email address" checkbox, then do one of the following:
	- To send the notification to an email address that has already been defined, select an address from the "To" drop down list.
	- ii. To send the notification to a new email address, in the New Address field, type the email address of the user to send a delivery

notification to and select the email client type of the specified email address from the drop-down list.

6. Select filters in the INDEX section. There are eight prompt selections to choose filters for: Pre-set Date Filter, Start Date, End Date, Queue Group, Media Type, Interaction Type, Tenant, and Queue. Filters may vary based on the chosen report.

Displayed green flag means, there are filters chosen for that prompt.

Search feature is case sensitive. Uncheck "Match case" when using the search feature.

### Select **OK**.

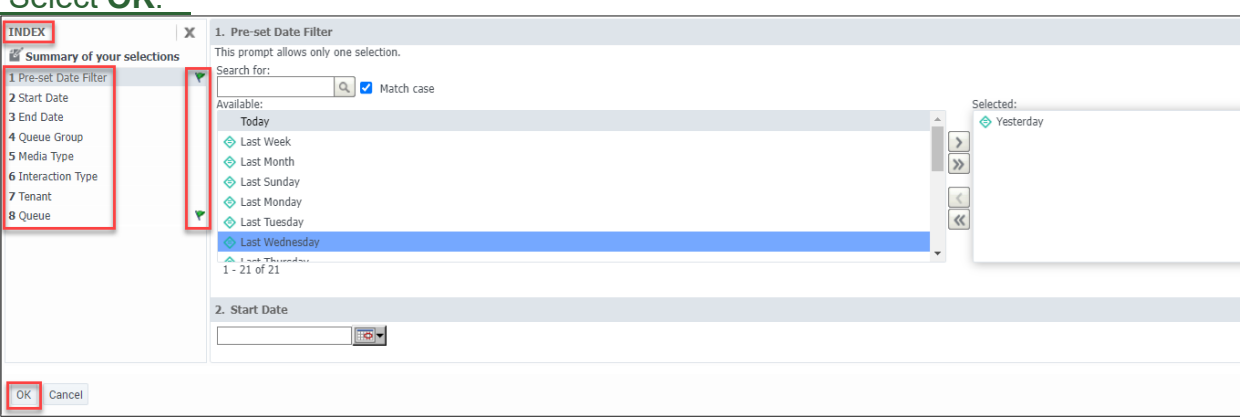

7. Once the subscription is created the user receives the following pop-up window. Select **OK**.

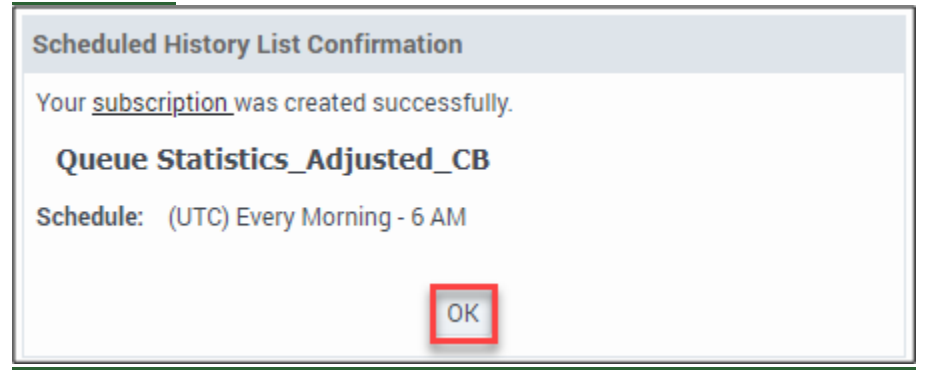

#### 8. The CX Insights > My Subscriptions page is displayed. The subscription appears and the user can select the link to open the report.

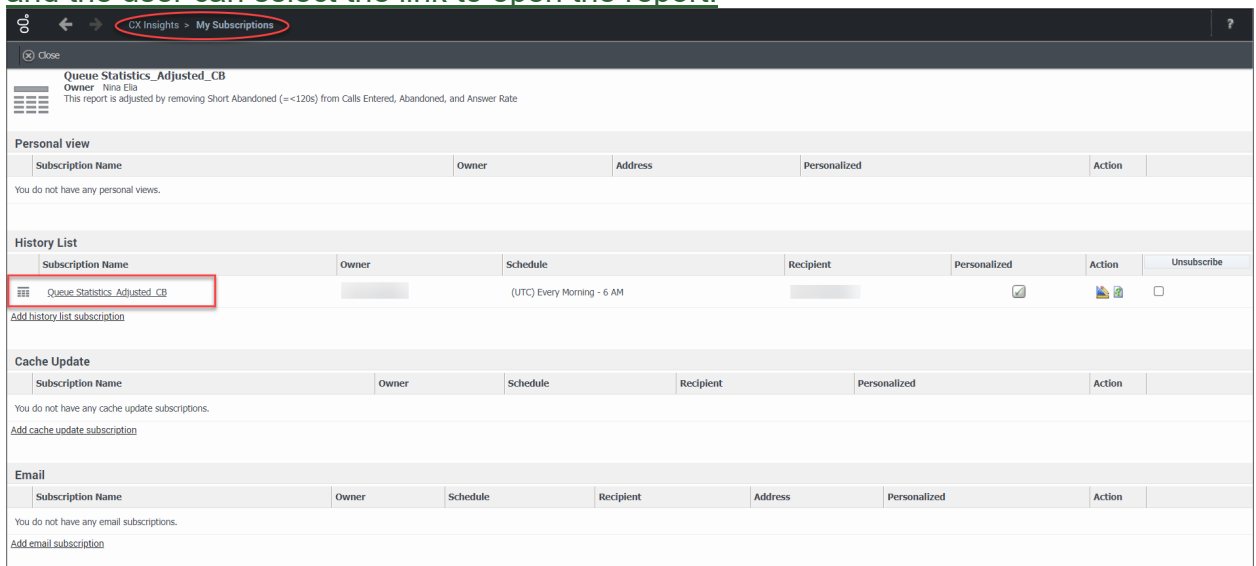

9. From the REPORT HOME tab there are additional features:

#### Add to History List, Create Personal View, Share, Print, Send Now, Schedule Delivery to History List, Export or PDF.

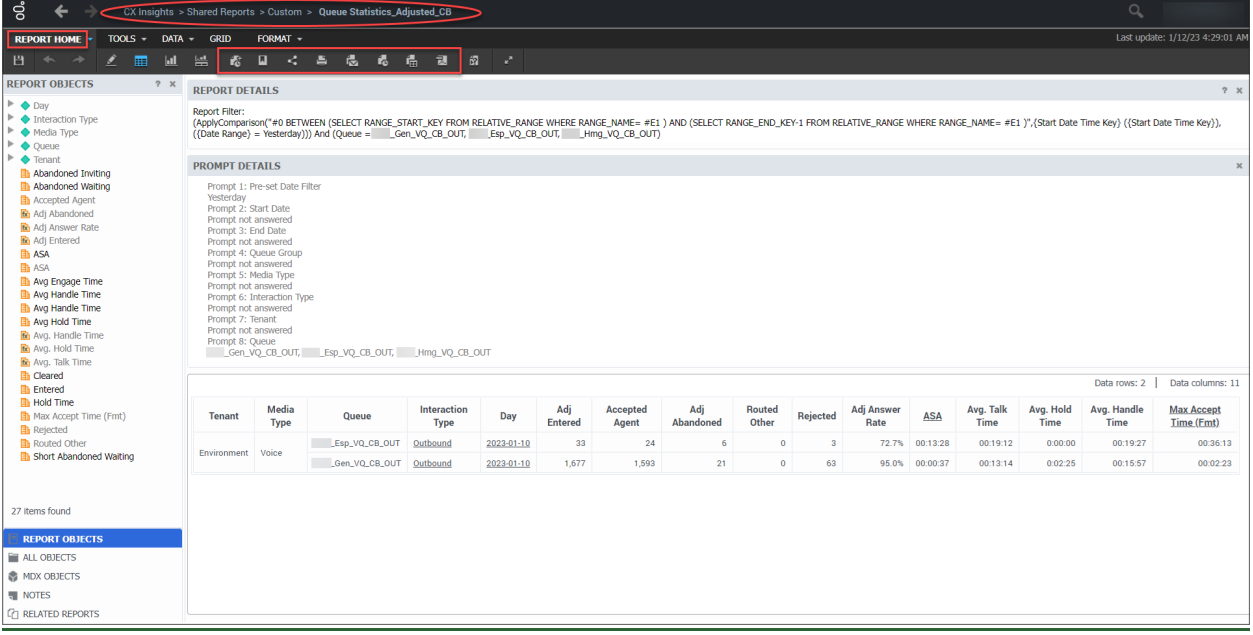

#### The Queue Statistics Adjusted CB report works best if exported as an excel document.

# <span id="page-27-0"></span>**9.2.3 Editing Subscriptions**

(Video instructions available: [Editing Subscriptions\)](https://vimeo.com/showcase/9568233/video/799506794)

1. From the CX Insights > Home page, select **My Subscriptions** from the left menu

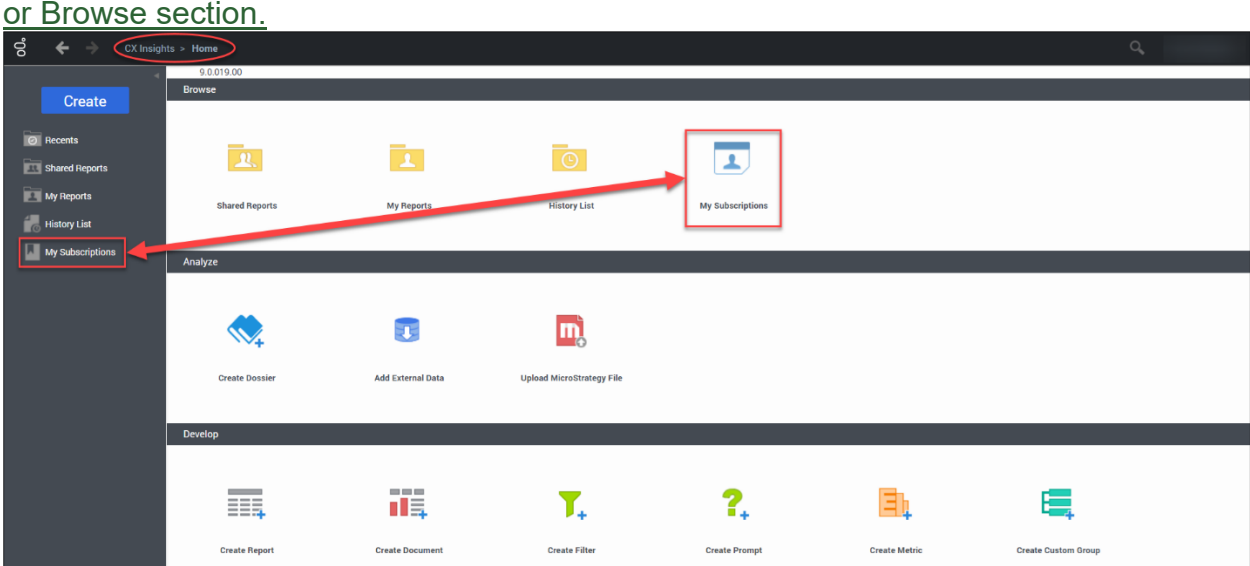

2. My Subscriptions displays a list of reports the user is subscribed to. Select the **edit** button for the subscription that requires editing.

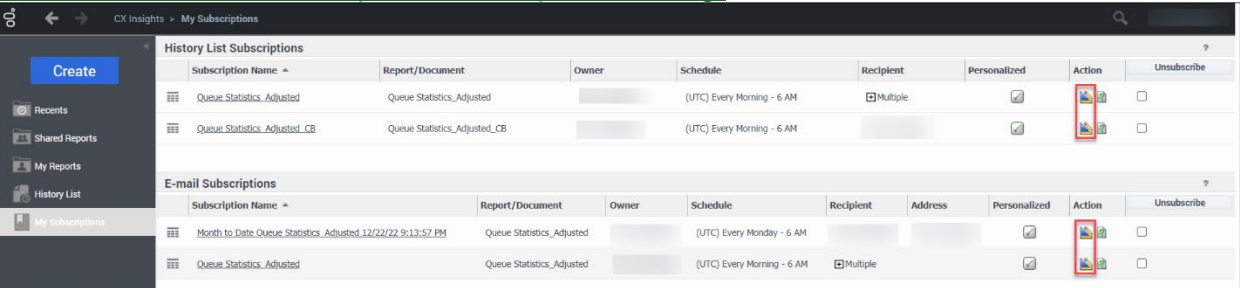

3. Edits can be made to the current subscription by changing the desired fields.

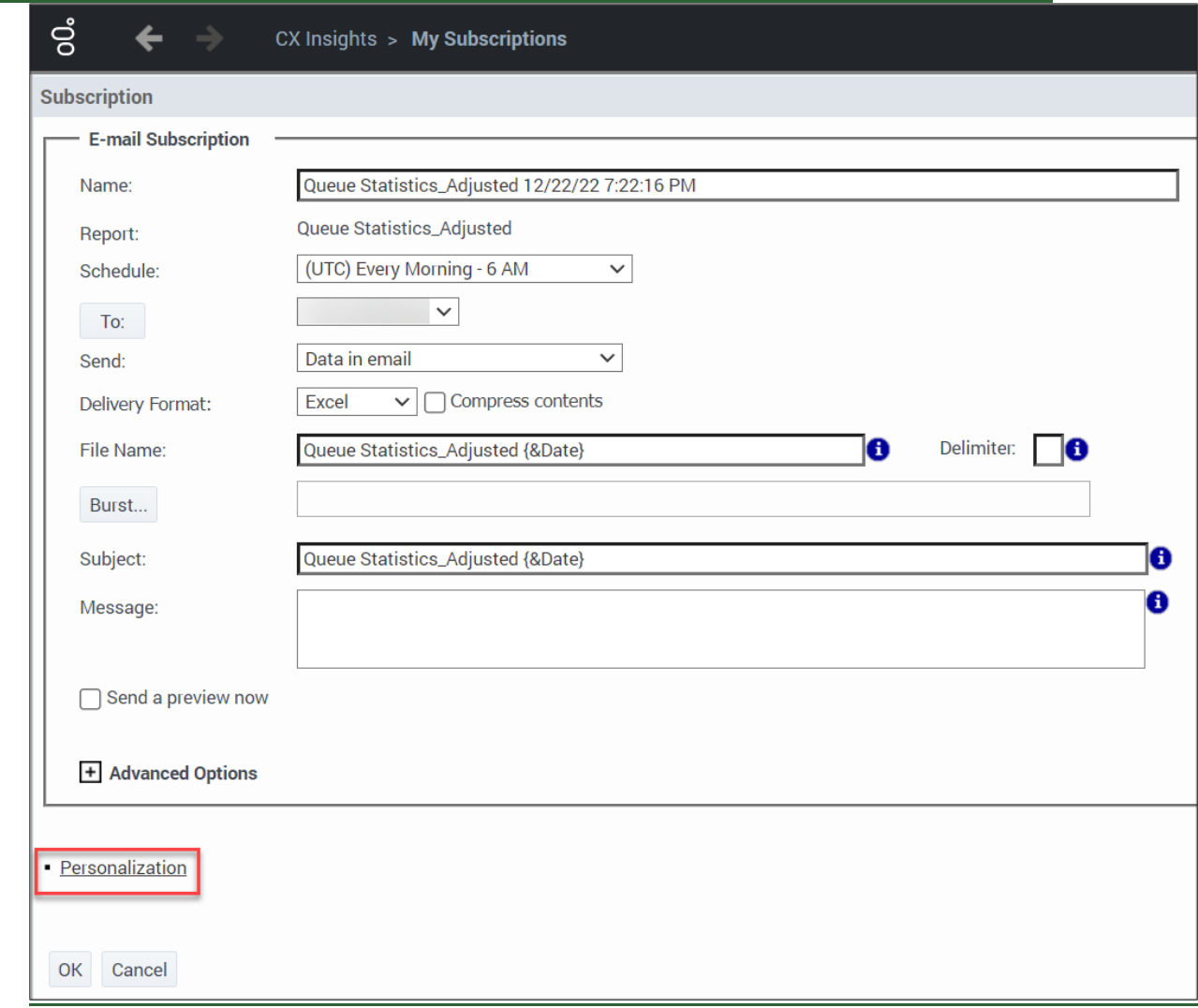

4. To change previously selected filter options, open the Personalization link. Filter selections can be changed in the INDEX section. After edits are complete select

#### **OK**.

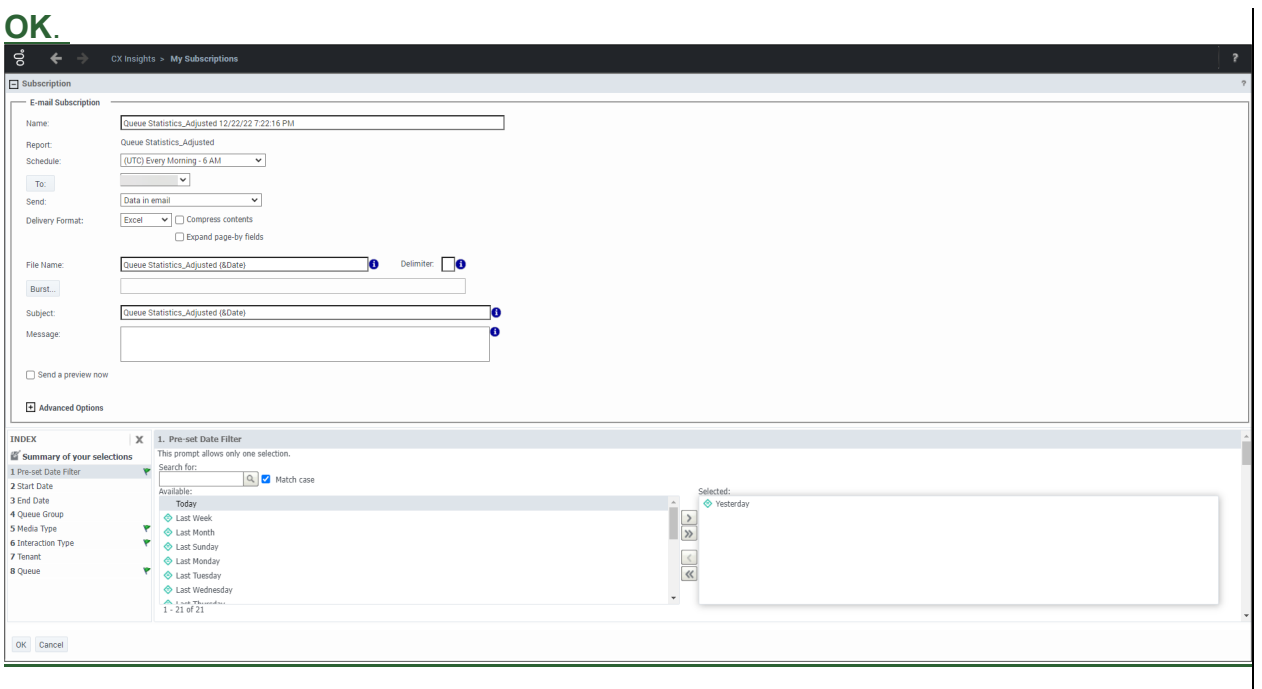

## <span id="page-30-0"></span>**9.2.4 Unsubscribing from Subscriptions**

(Video instructions available: [Unsubscribing from Subscriptions\)](https://vimeo.com/showcase/9568233/video/799506853)

1. From the CX Insights > Home page select **My Subscriptions** from the left menu or from the Browse section.

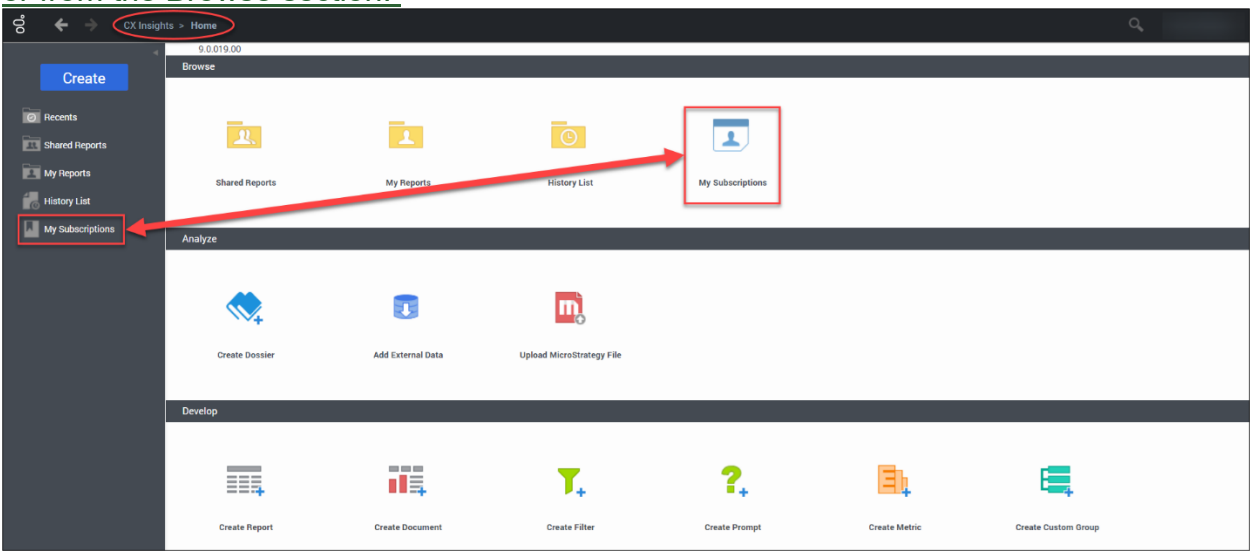

2. To unsubscribe select the **Unsubscribe checkbox** in the row of the subscription no longer desired. Then select the **Unsubscribe** button. The subscription disappears from My Subscriptions.

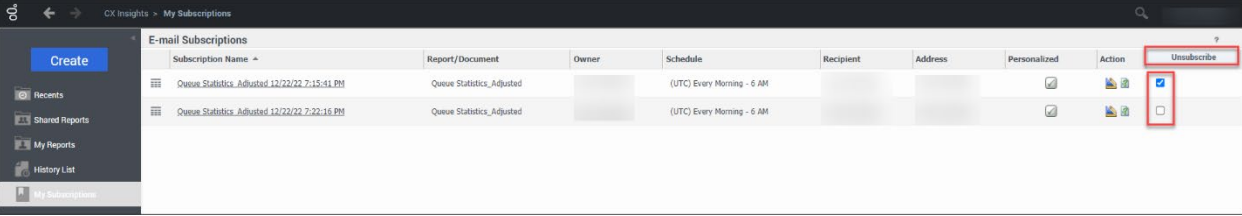

## <span id="page-31-0"></span>**9.2.5 Recommended Queue and Agent Reports**

There are three custom reports that can assist in monitoring agent and queue performance. The three reports are:

- Agent Performance Report V2.0 (see Section 9.2.5.1 Agent Performance Report V2.0)
- Queue Statistics Adjusted (also available in 30 minute and hourly intervals) (see Section 9.2.5.2 Queue Statistics\_Adjusted)
- Queue Statistics Adjusted CB (Callback) (only available in hourly intervals) (see Section 9.2.5.3 Queue Statistics Adjusted CB)

## <span id="page-32-0"></span>**9.2.5.1 Agent Performance Report V2.0**

Agent performance report gives a summary and daily detail of agent performance statistics. This report is only recommended as a History List Subscription. See Section [9.2.2.2 HISTORY LIST SUBSCRIPTIONC](#page-22-0)oming Soon

with details on how to subscribe to a history list.

The agent performance report has two tabs:

### • Agent Performance – Summary tab provides a summary of agent performance statistics.

*Show/Hide an example of this report* Agent Performance Report 2.0 - Summary ACD<br>Talk<br>Time<br>(Mins) ACD<br>Talk<br>Time<br>% ACD<br>Hold<br>Time<br>% Agent<br>Name Accepted<br>Total Not<br>Accepted Avg<br>ACD<br>Talk<br>Time<br>(Mins) Avg<br>ACD<br>Hold<br>Time<br>(Mins) ACD<br>Handle<br>Time<br>(Mins) ACD<br>Hold<br>Time<br>(Mins) Avg<br>ACD ACD<br>Wrap<br>Time<br>% Out<br>Handle<br>Time<br>(Mins) ACD Wrap<br>Time<br>(Mins) ACD<br>Handle<br>Time<br>(Mins) ACD<br>Wrap<br>Time<br>(Mins) Inbound Outbound 42  $34$  $\overline{\mathbf{3}}$ 205.57 167.00 33.38 5.18 6.05 4.91 0.98  $0.15$ 81.24% 16.24% 2.52%  $\bf 8$ 10.37  $\mathbf 0$  $\mathbf 0$  $\mathbf 0$  $0.00$  $0.00$  $0.00$  $0.00$  $0.00$  $0.00$  $0.00$  $0.00$ 0.00% 0.00% 0.00%  $\mathbf 0$  $0.00$  $\pmb{\circ}$  $0.00$  $0.00$ 0.00% 0.00%  $\mathbf 0$  $\mathbf 0$  $0.00$  $0.00$  $0.00$  $0.00$  $0.00$  $0.00$ 0.00%  $\circ$  $0.00$ 38  $\overline{22}$  $\circ$ 122.83 103.92 15.02 3.90 5.58  $4.72$  $0.68$  $0.18$ 84.60% 12.23% 3.18% 16 19.22  $20$  $12$ 212.65 211.90  $0.00$  $0.75$ 17.72 17.66  $0.00$  $0.06$ 99.65% 0.00% 0.35% 74.05  $\circ$ 8  $22$  $21$ 542.57 460.87 80.42  $1.28$ 25.84 21.95 84.94% 14.82% 0.24% 9.75  $\circ$ 3.83  $0.06$  $\overline{1}$ 33 24  $\circ$ 346,47 342.45  $0.00$ 4.02 14.44 14.27  $0.00$  $0.17$ 98,84% 0.00% 1.16%  $\overline{9}$ 14.32  $31$  $14$  $\circ$ 270.17 268.95  $0.00$  $1.22$ 19.30 19.21  $0.00$  $0.09$ 99.55% 0.00% 0.45%  $17$ 136.67  $44$  $23$  $\circ$ 129.40 127.43  $0.00$ 1.97 5.63 5.54  $0.00$  $0.09$ 98.48% 0.00% 1.52%  $21$ 52.03 11.29  $11.24$ 33  $24$ 271.07 269.80  $0.00$ 99.53% 0.47%  $\mathbf 0$  $1.27$  $0.00$  $0.05$ 0.00%  $\boldsymbol{9}$ 73.97

Out<br>Talk<br>Time<br>(Mins)

10.37

 $0.00$ 

 $0.00$ 

19.22

74.05

 $9.75$ 

14.32

136.67

52.03

73.97

### • Agent Performance – Daily tab provides agent performance statistics day over day.

*Show/Hide an example of this report*

**Ty**: Agent Performance - Daily | + Page

nt Performance - Summ

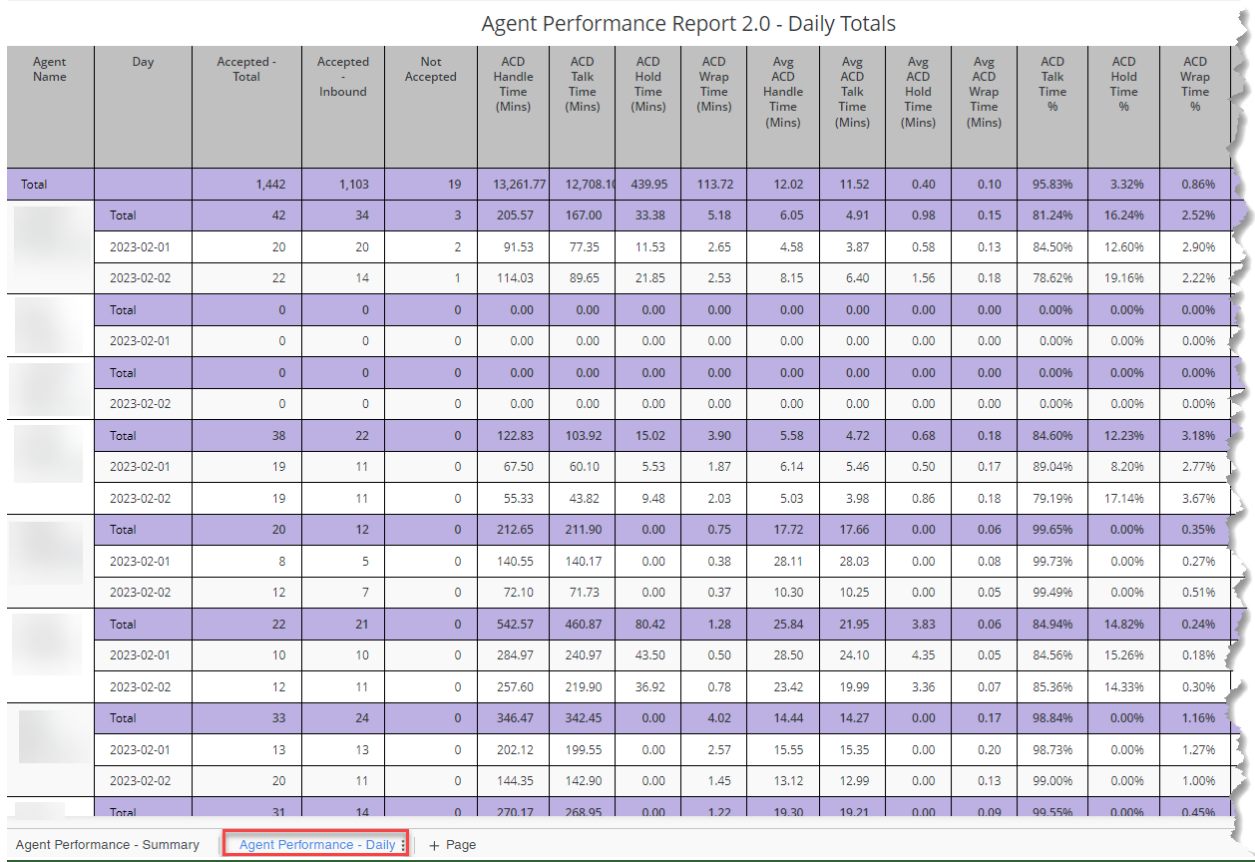

This report can be found in Historical Reporting: Shared Reports > Custom > Agent Performance Report V2.0

### **Basic Terminology**

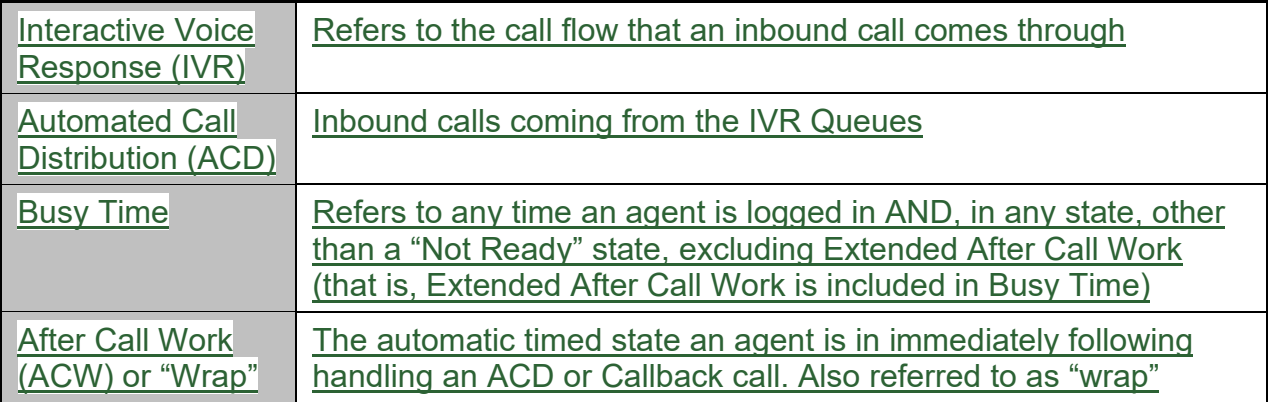

### **Statistics Definitions**

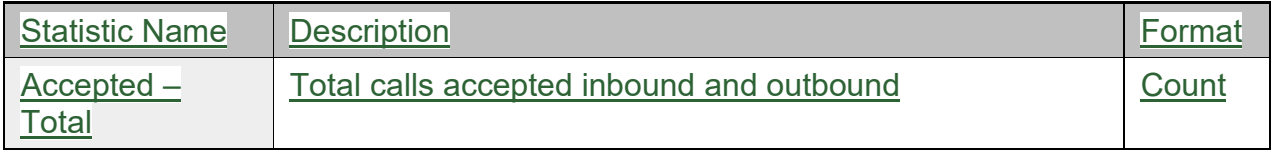

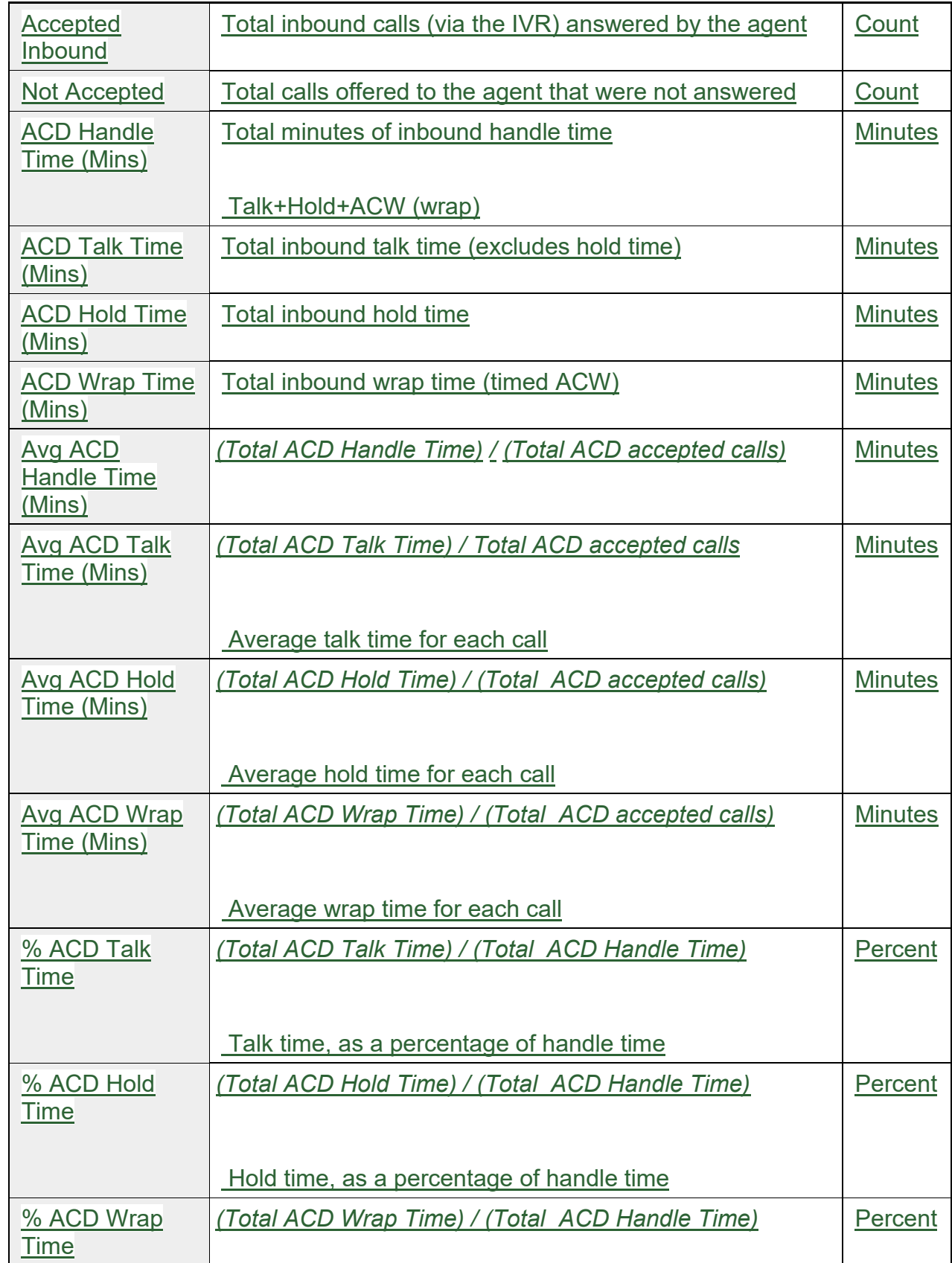

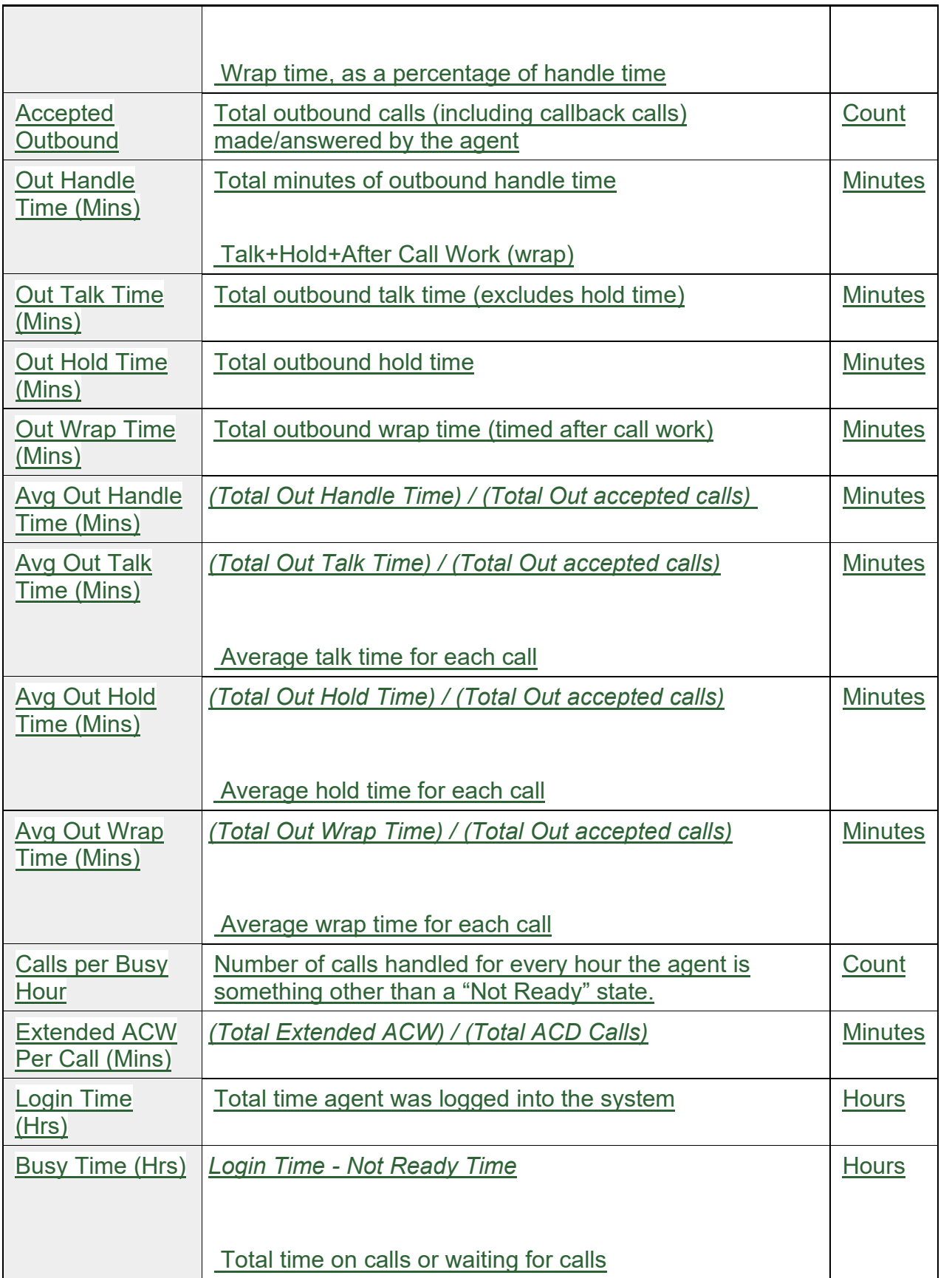

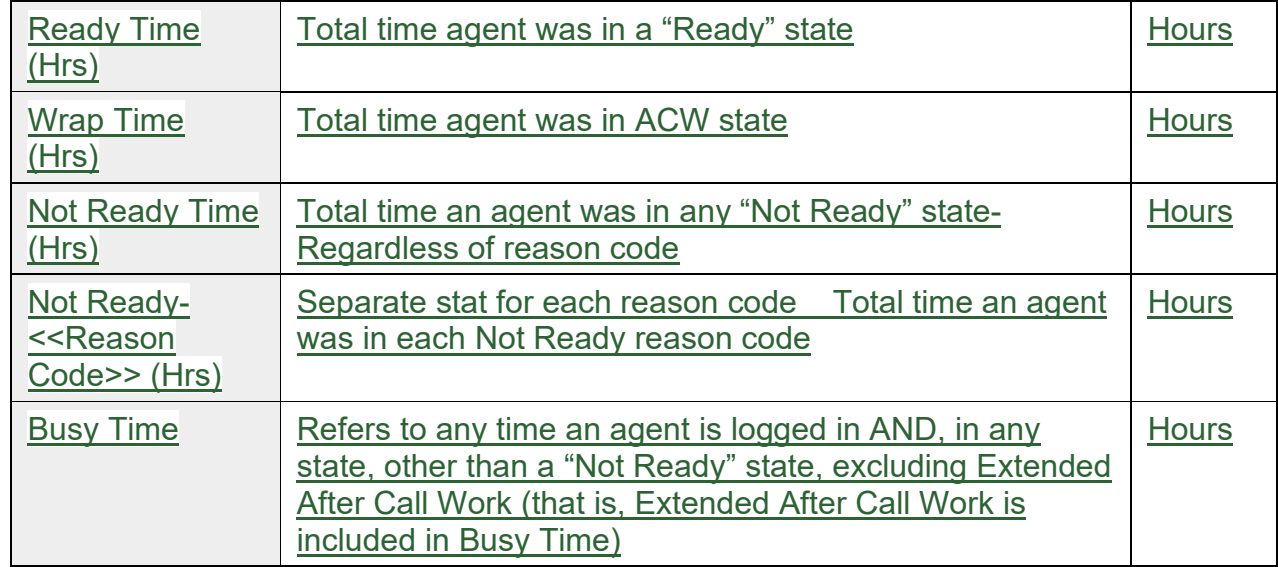

## <span id="page-37-0"></span>**9.2.5.2 Queue Statistics\_Adjusted**

The Queue Statistics Adjusted report provides details of the queue statistics, specific to inbound queues.

This report is adjusted by removing Short Abandoned (=<120s) from Calls Entered, Abandoned, and Answer Rate

This report can be found in Historical Reporting: Shared Reports > Custom > Queue Statistics Adjusted

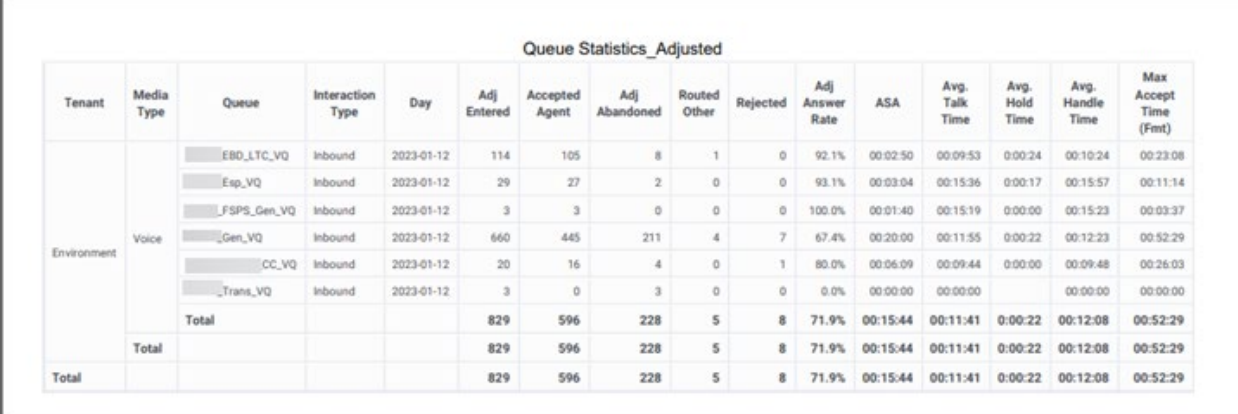

### **Statistics Definitions**

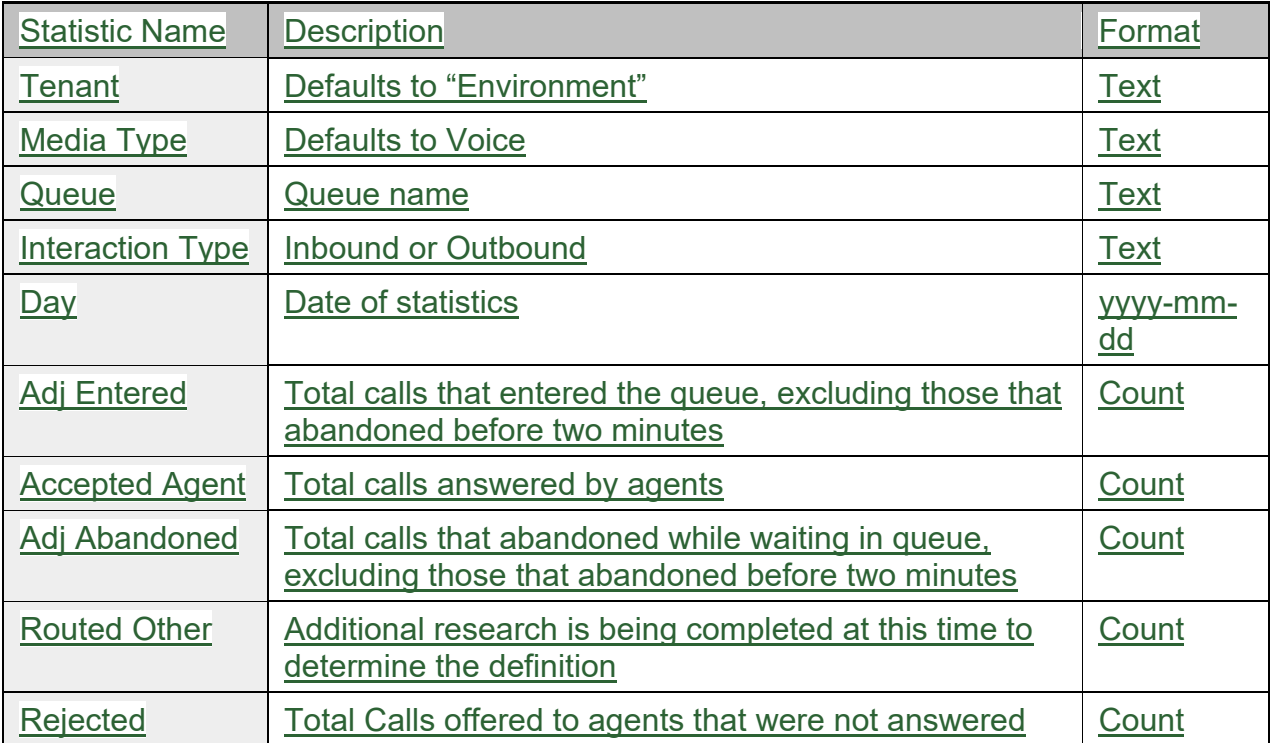

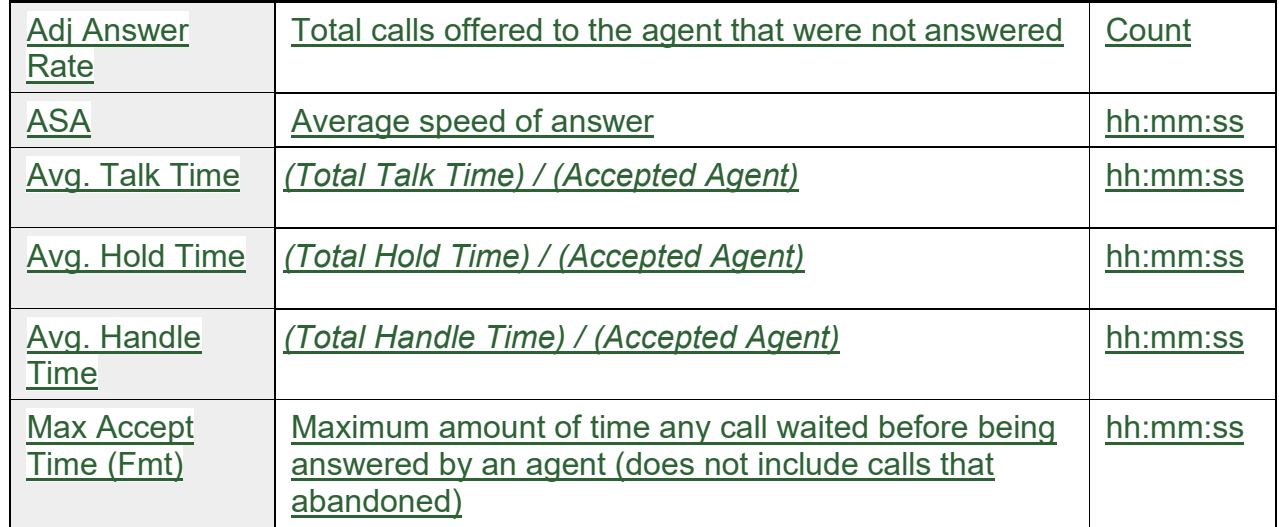

## <span id="page-39-0"></span>**9.2.5.3 Queue Statistics\_Adjusted CB**

The Queue Statistics Adjusted CB report provides details of the queue statistics specific to Callback. Calls are included on this report after the customer has been called back and connected to an agent.'

This report can be found in Historical Reporting: Shared Reports > Custom > Queue Statistics Adjusted CB

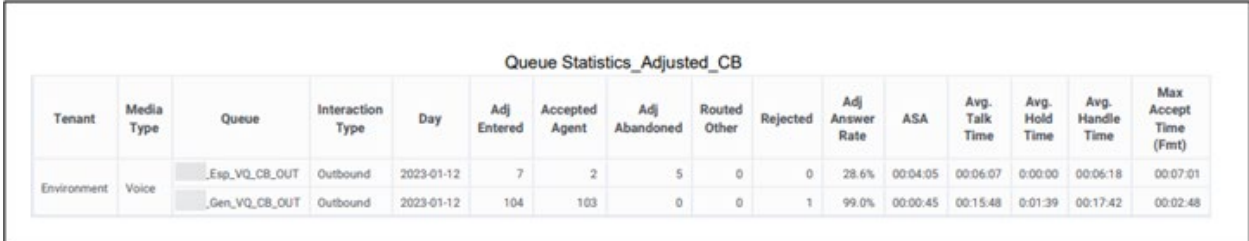

### **Statistics Definitions**

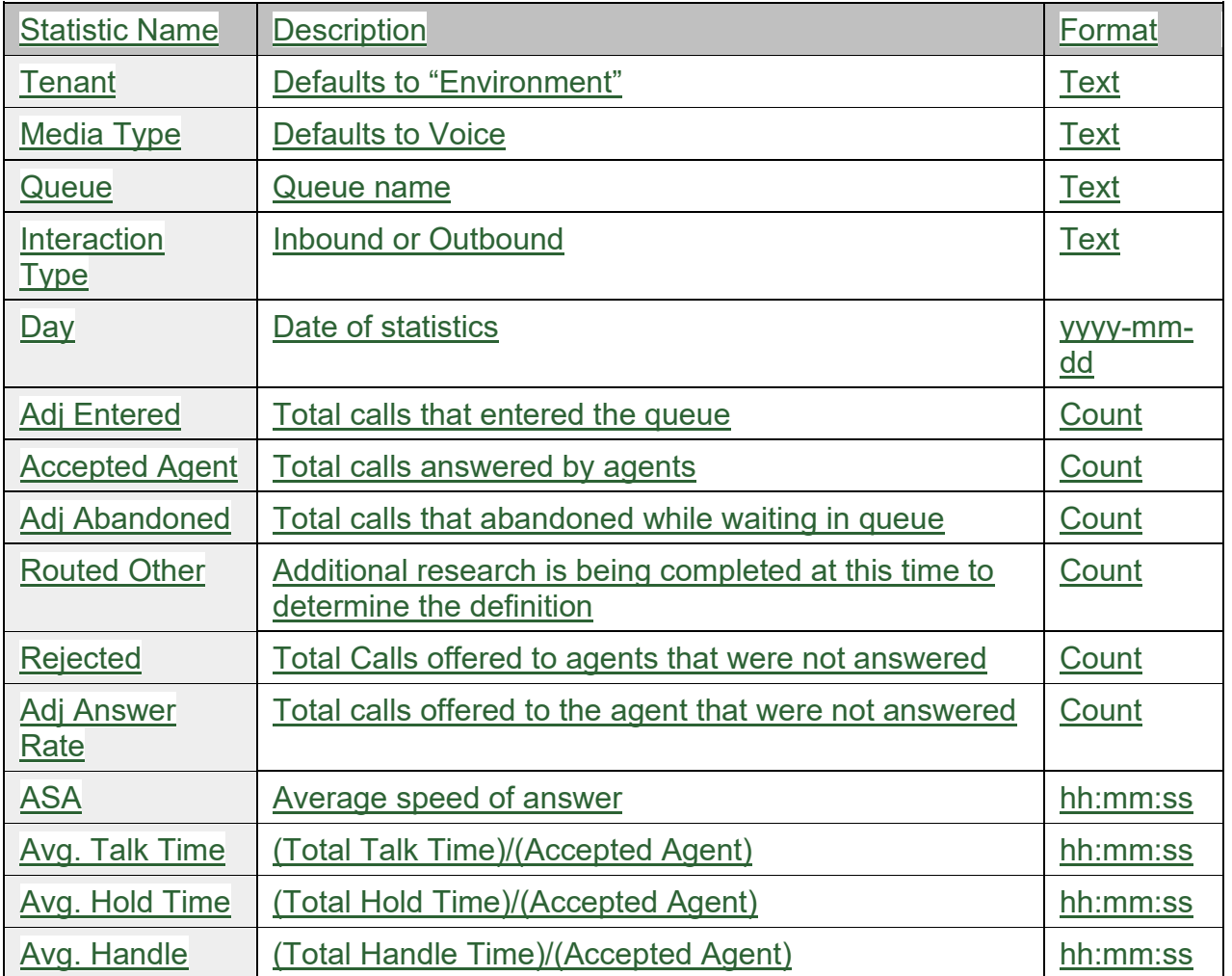

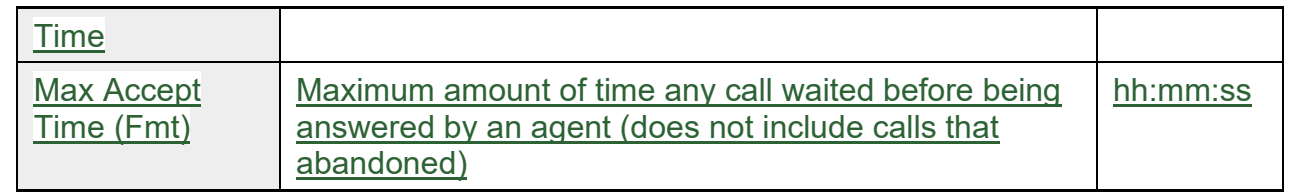

## <span id="page-41-0"></span>**11.1 Accessing Genesys Troubleshooting**

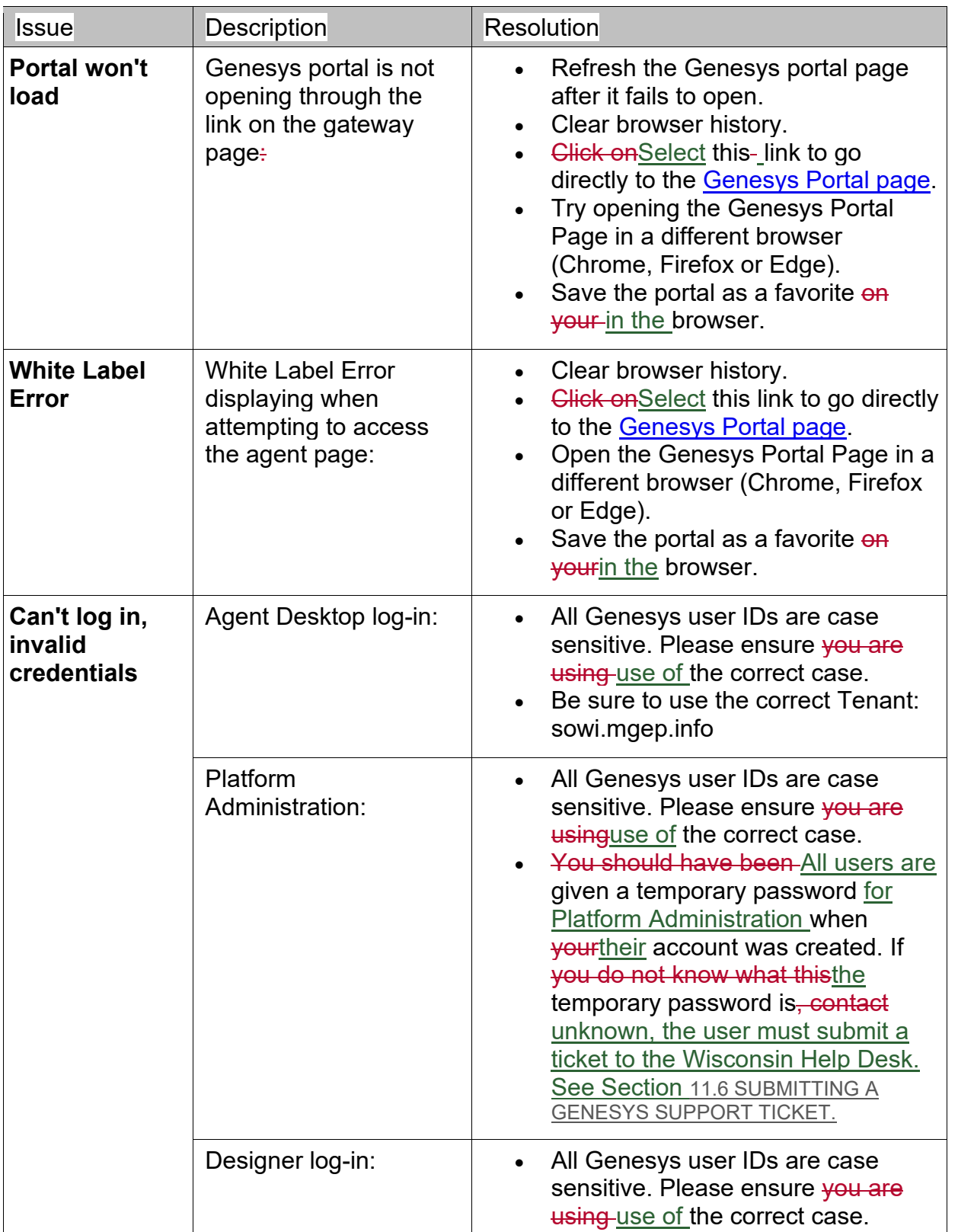

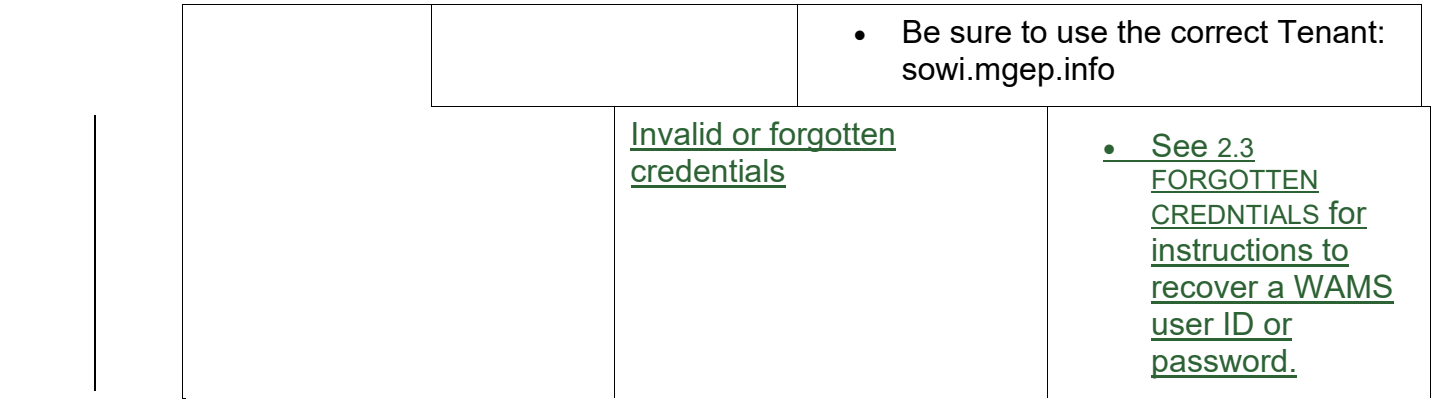

# <span id="page-43-0"></span>**11.2 Status Troubleshooting**

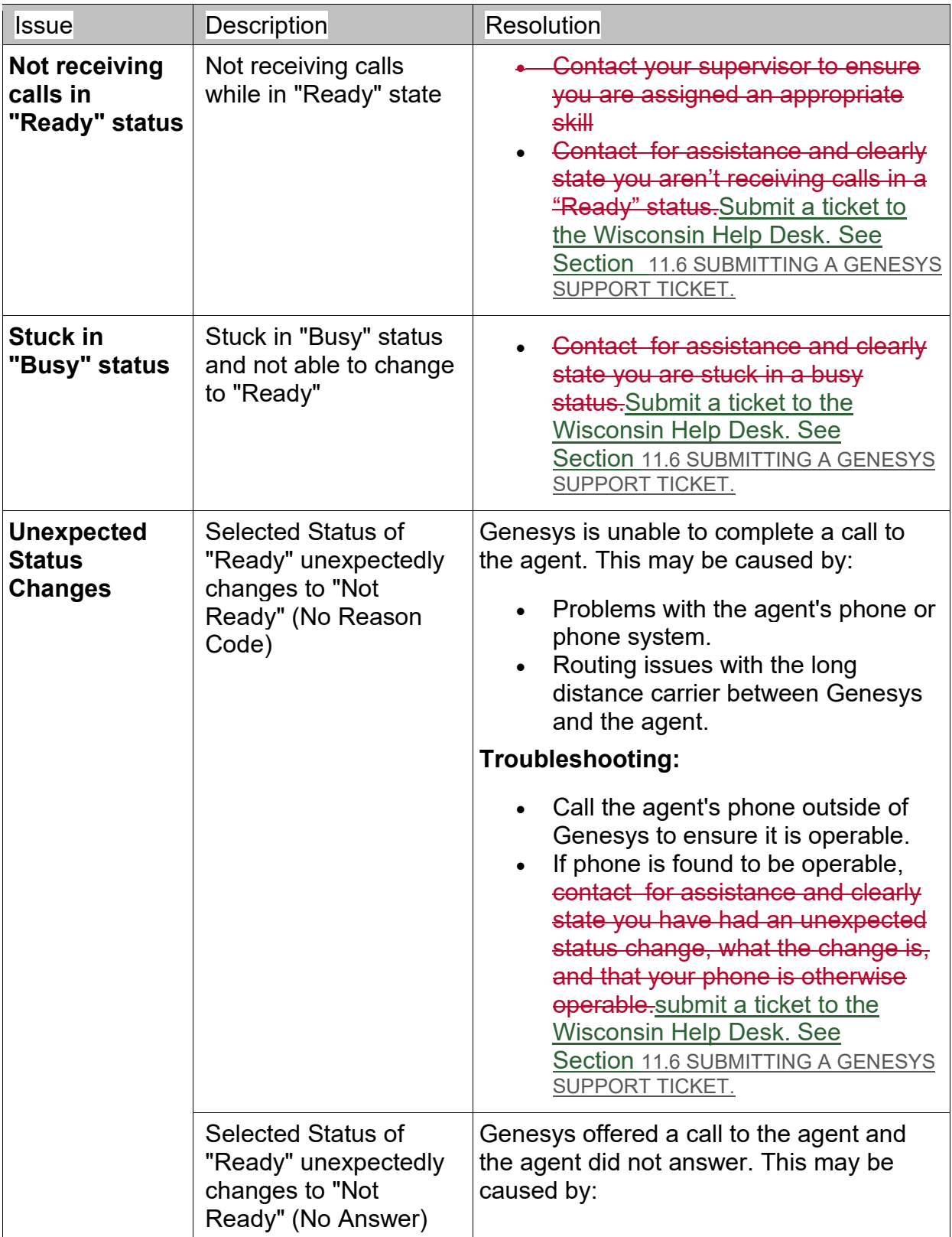

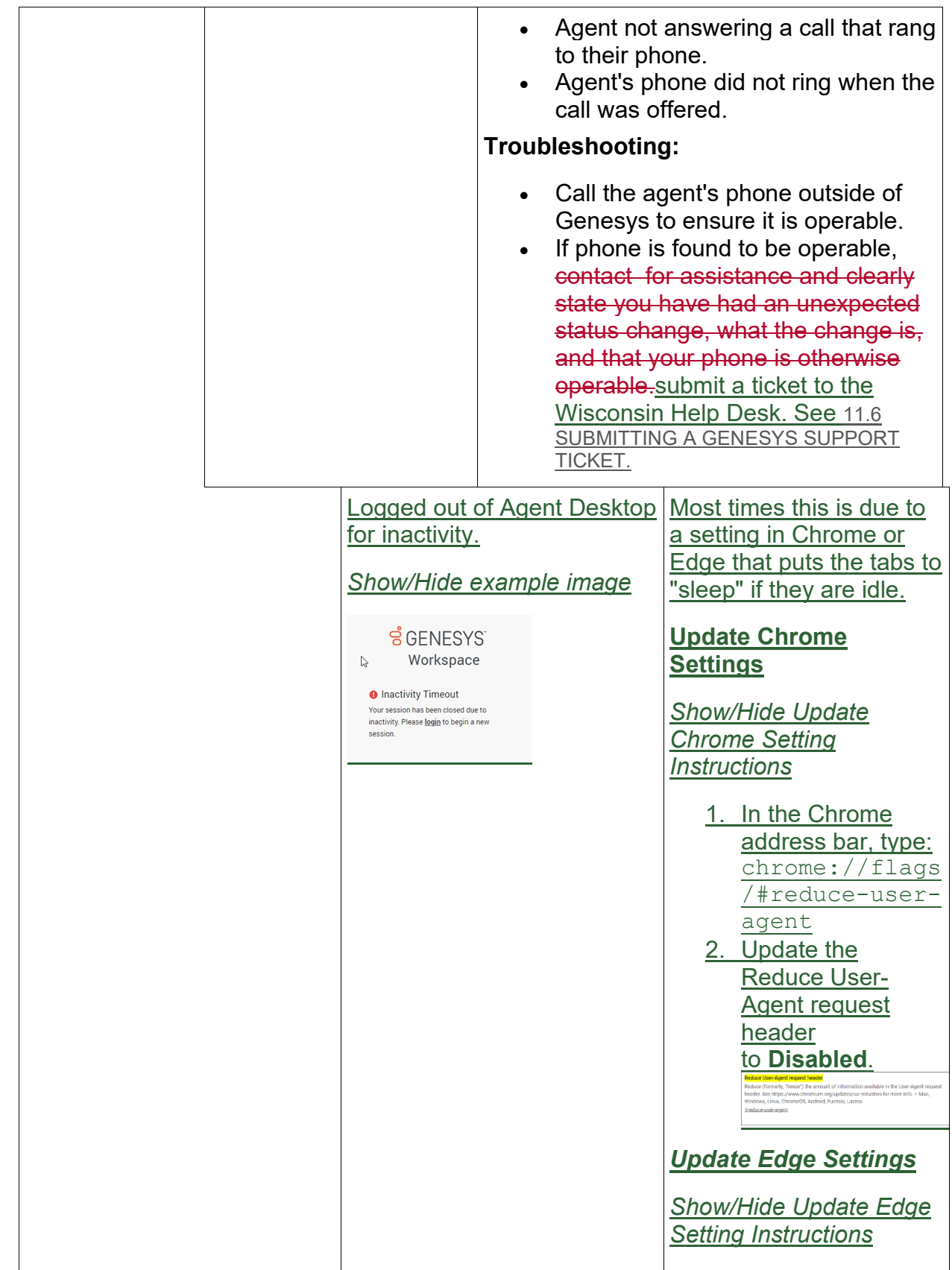

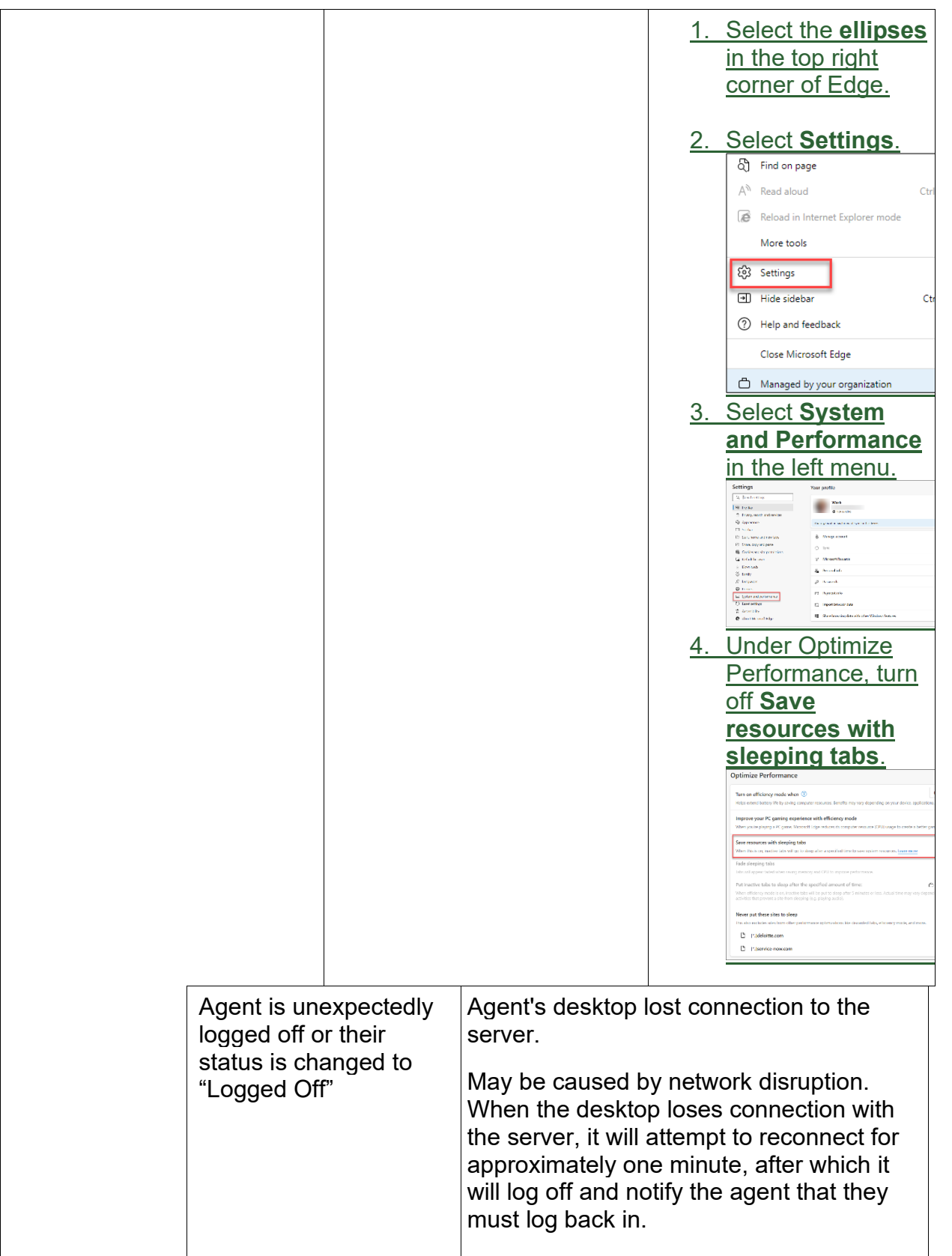

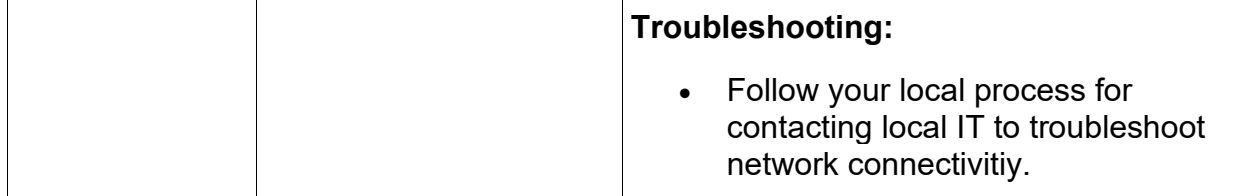

### <span id="page-47-0"></span>**11.5 Supervisor and Administrator Troubleshooting**

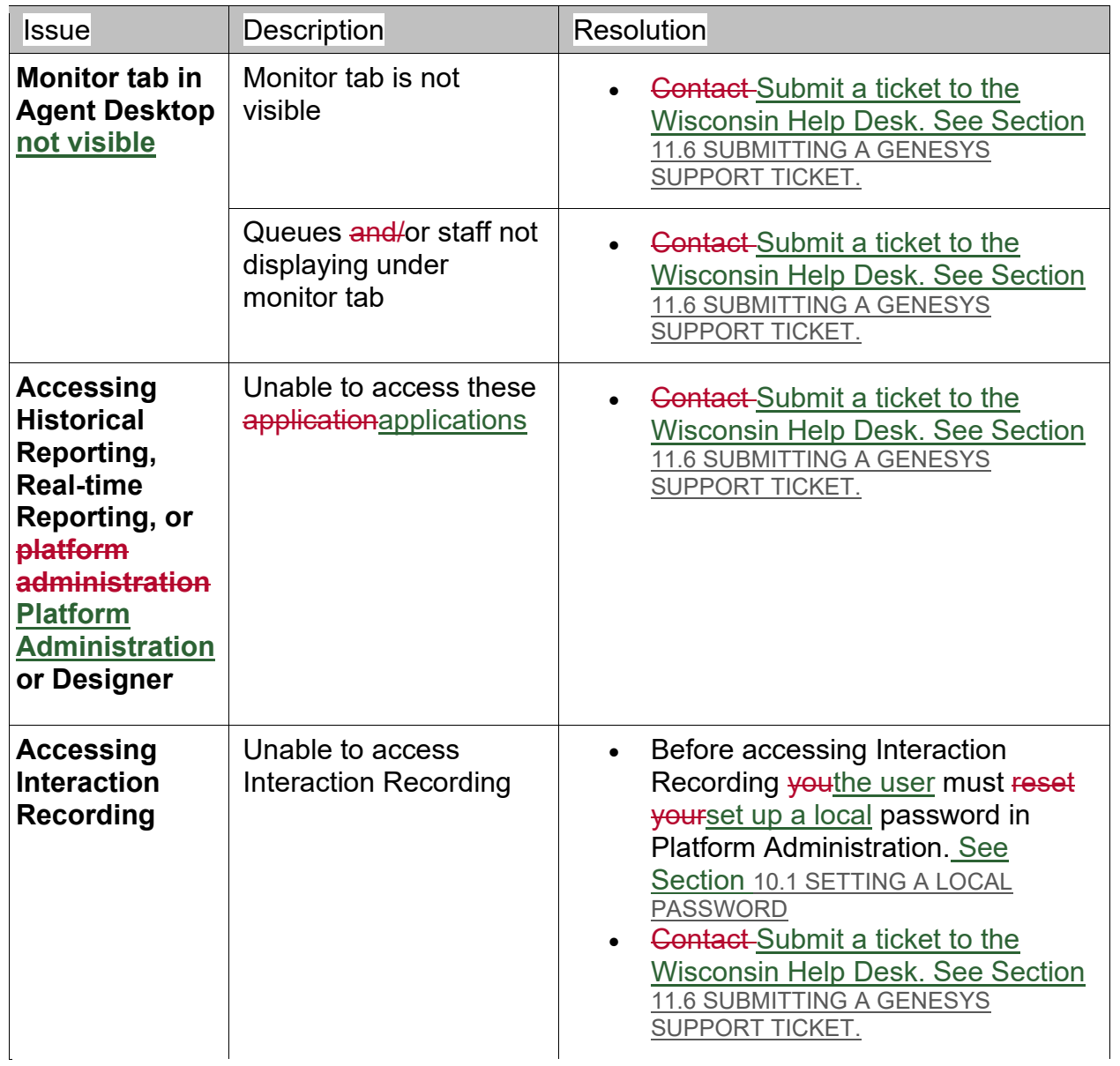

# <span id="page-48-0"></span>**11.6 Submitting a Genesys Support Ticket**

After referring to the Troubleshooting sections of this guide and the issue is still not resolved users must submit requests to the State of Wisconsin Helpdesk for additional troubleshooting support. The Genesys Support Team receives and tracks support requests via the Wisconsin Help Desk.

General questions can be sent to: dhsgenesyscloudproject@dhs.wisconsin.gov.

Examples of general questions include:

- How do I open a specific report?
- How do I subscribe to a specific report?

### <span id="page-48-1"></span>**11.6.1 Who Should Submit a Ticket?**

Requests for support should come directly from the user after all attempts to troubleshoot have been made by the user, local admins, supervisors, and IT/Telecom personnel.

The following requests should only be received from Genesys Admins or Supervisors:

- User add, edit, or deletes
- Change in hours of operation
- Business event requests (meeting, special, technical, etc.)
- Call flow change requests

### <span id="page-48-2"></span>**11.6.2 Opening a Ticket**

Tickets can be opened by using one of the following ticket methods:

- Email helpdesk@wi.gov **(preferred)**
- Phone 608-261-4400 (Madison) | 866-335-2180 (Toll-free)
- State employees may use the Cherwell Portal

To expedite the triage process, it's strongly recommended to include the following in the subject line and body of the email.

### **Subject Line**

Subject line needs to clearly describe the overall issue and mention Genesys.

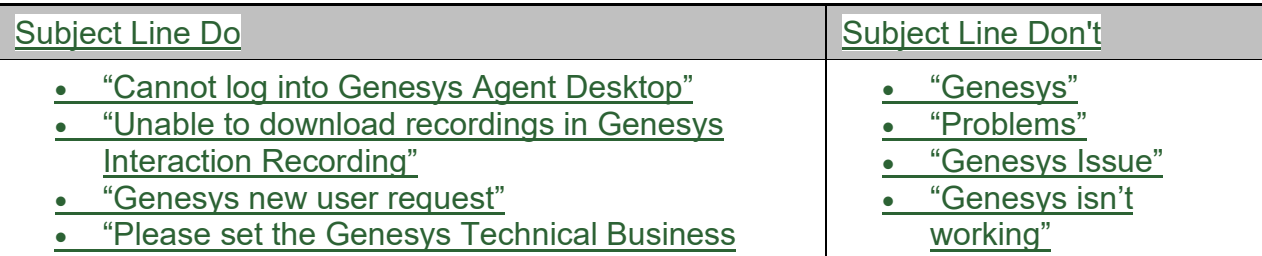

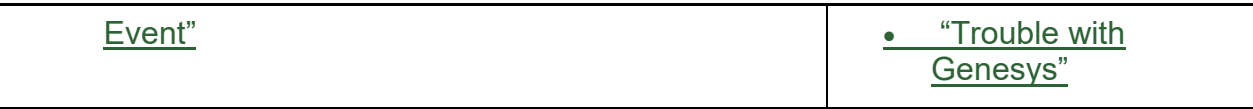

### **Description**

Include "Please assign to DHS Genesys Cloud Support Team" in the beginning of the email or description (not in the subject line).

Include a description with any details relevant to the issue(s), including:

- Name and Username
- Genesys Place the agent is logged into
- Connection ID (for calls)
- Screen Shots
- Thorough description of what the user is experiencing
- Time/date of the incident
- Any error messages
- Any steps that could be used to reproduce the problem
- Any troubleshooting steps completed before opening the ticket

*Show/Hide Example email ticket*

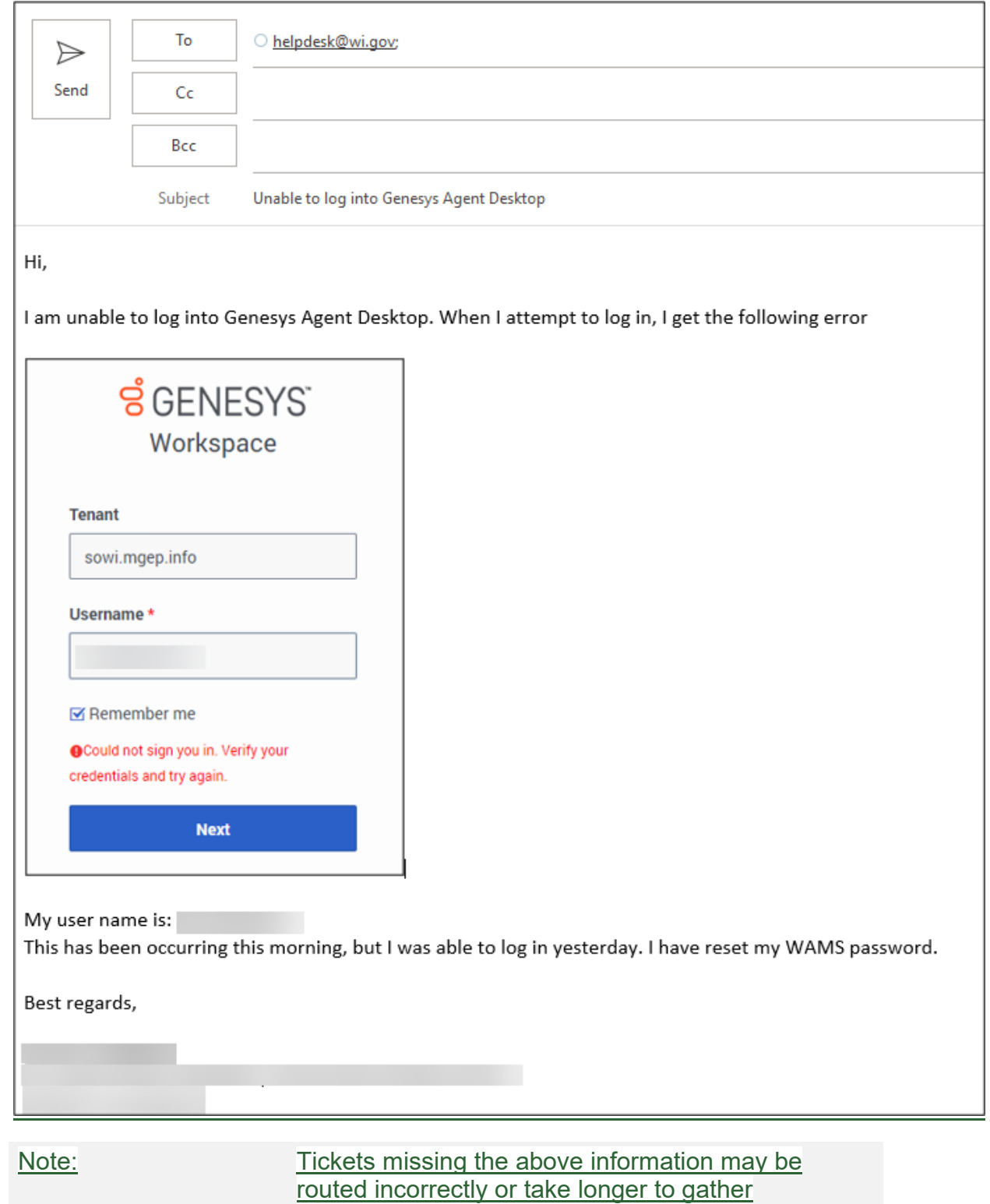

information necessary to resolve.

### <span id="page-50-0"></span>**11.6.3 Escalation Process**

Single user issues are not critical or high priority. Do not escalate these issues.

For "Critical" or "High" priority issues, cc dhsgenesyscloudproject@wisconsin.gov when using email to submit a ticket to the Wisconsin Help Desk. If the ticket is called in or opened through the portal send the ticket number to dhsgenesyscloudproject@wisconsin.gov.

Critical or high priority issues are defined as:

- System unusable for all users with no workaround.
- Issues that have significant repercussions for all users but do not render the whole system unusable.
- <span id="page-51-0"></span>• Multiple users or multiple locations unable to receive or make calls, having a significant effect on a call center's ability to operate.